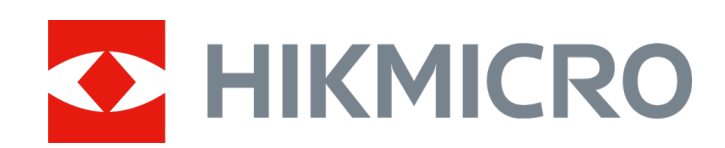

# 휴대용 음향 이미징 카메라

사용자 매뉴얼

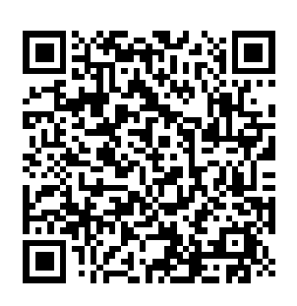

문의하기

# 안전 지침

이 지침은 사용자가 제품을 올바르게 사용해 위험 또는 재산상의 손실을 방지하도록 하기 위해 제공되는 것입니다.

#### 법률 및 규정

● 제품을 사용하려면 현지 전기 안전 규정을 엄격히 준수해야 합니다.

### 운반

- 장비를 운반할 때는 본래 포장재 또는 유사한 포장재에 장비를 놓으십시오.
- 포장을 푼 다음에는 나중에 사용할 수 있도록 모든 포장재를 보관하십시오. 고장이 발생할 경우에는 장비를 본래 포장 상태로 포장해 공장으로 반품해야 합니다. 본래 포장 상태로 운송하지 않으면 장비가 손상될 수 있으며, 회사는 일절 책임지지 않습니다.
- 제품을 떨어뜨리거나 물리적 충격을 가하지 마십시오. 장비가 전자파의 간섭을 받지 않도록 하십시오.

#### 전원 공급 장치

- 충전기는 직접 구입하십시오. IEC61010-1 표준에 따라 입력 전압은 LPS(5 VDC, 2A)를 충족해야 합니다. 자세한 내용은 기술 사양을 참조하십시오.
- 플러그가 전원 소켓에 올바르게 연결되어 있는지 확인하십시오.
- 과부하로 인한 과열 또는 화재 위험을 방지하기 위해 하나의 전원 어댑터에 여러 장비를 연결하지 마십시오.

### 배터리

- 부적절한 배터리를 사용하거나 교체하면 폭발의 위험을 초래할 수 있습니다. 동일하거나 동급 유형의 배터리로만 교체합니다. 사용한 배터리는 배터리 제조사가 제공하는 지침에 따라 폐기합니다.
- 내장된 배터리는 분해할 수 없습니다. 수리가 필요한 경우 제조사에 연락하십시오.
- 배터리를 장기간 보관하는 경우 배터리의 품질을 보장하기 위해 6개월마다 완충하십시오. 그렇지 않을 경우 손상될 수 있습니다.
- 제공되는 충전기로 다른 유형의 배터리를 충전하지 마십시오. 충전하는 동안 충전기에서 2m 이내에 가연성 물질이 없도록 하십시오.
- 배터리를 열원 또는 화재 발생원 근처에 두지 마십시오. 직사광선을 피하십시오.
- 화학적 화상을 피하기 위해 배터리를 삼키지 마십시오.
- 배터리를 어린이의 손에 닿는 곳에 두지 마십시오.
- 리튬 배터리 전압은 3.6V, 배터리 용량은 6230mAh(22.43Wh)입니다.

### 유지 관리

- 제품이 제대로 작동하지 않을 경우 판매점 또는 가까운 서비스 센터에 문의하십시오. 당사는 무단 수리 또는 유지 관리로 인해 발생한 문제에 대해 일절 책임지지 않습니다.
- 장비의 일부 구성 요소(예: 전해 커패시터)는 주기적으로 교체해야 합니다. 평균 수명은 상황에 따라 다르므로 정기 점검을 권장합니다. 자세한 내용은 판매점에 문의하십시오.
- 필요한 경우 깨끗한 헝겊에 에탄올을 소량 묻혀 장비를 살살 닦아주십시오.
- 제조사가 지정하지 않은 방식으로 장비를 사용하는 경우 장비에 의해 제공되는 보호 성능이 손상될 수 있습니다.

- 보정을 위해 1년에 한 번 장비를 정비소에 보내는 것이 좋으며, 정비소에 대한 정보는 지역 대리점에 문의하십시오.
- 현재 USB 3.0 PowerShare 포트의 제한은 PC 브랜드에 따라 다를 수 있으며, 이로 인해 비호환성 문제가 발생할 수 있습니다. 따라서 USB 3.0 PowerShare 포트를 통해 PC가 USB 장치를 인식하지 못하는 경우, 일반적인 USB 3.0 또는 USB 2.0 포트를 사용하시기 바랍니다.

### 사용 환경

- 작동 환경이 장비의 작동 요구 사항을 충족하도록 하십시오. 작동 온도는 -20°C~50°C(-4°F~122°F)여야 하며 작동 습도는 90% 이하여야 합니다.
- 장비를 전자파 방사가 높거나 먼지가 많은 환경에 노출하지 마십시오.
- 렌즈를 태양 또는 기타 밝은 빛에 조준하지 마십시오.

### 기술 지원

고객은 **<https://www.hikmicrotech.com/en/contact-us.html>** 포털에서 HIKMICRO 제품 활용에 필요한 도움을 받을 수 있습니다. 이 포털을 통해 지원 팀, 소프트웨어 및 설명서, 서비스 담당자 등에 액세스할 수 있습니다.

### 비상 버튼

장비에서 연기, 냄새 또는 소음이 발생하면 즉시 전원을 끄고 전원 케이블을 뽑은 다음 서비스 센터에 연락하십시오.

### 제조사 주소

중국저장성 310052 항저우빈장구시싱하위지구단펭가 399 빌딩 2, B 동, 룸 313

Hangzhou Microimage Software Co., Ltd.

# 기호 표기

본 문서에 사용되는 기호의 정의는 다음과 같습니다.

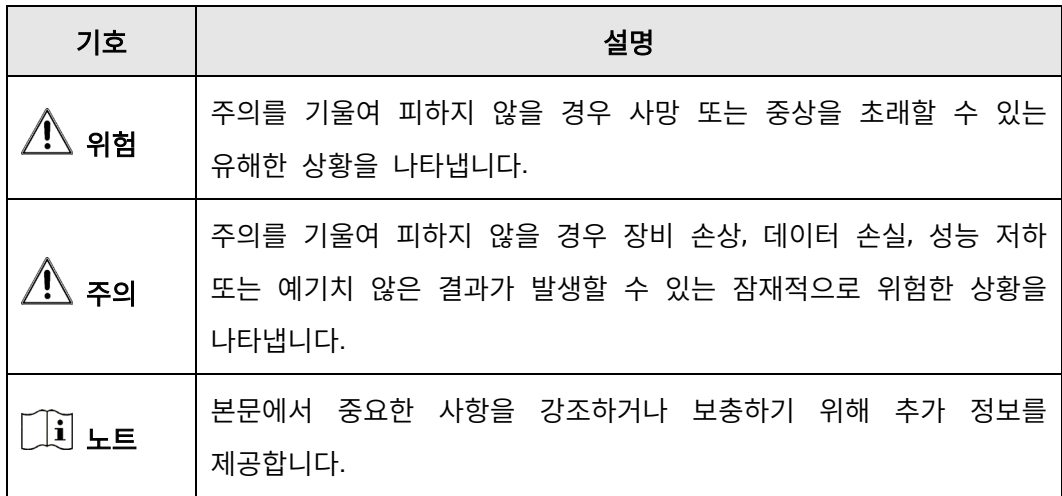

# 내용물

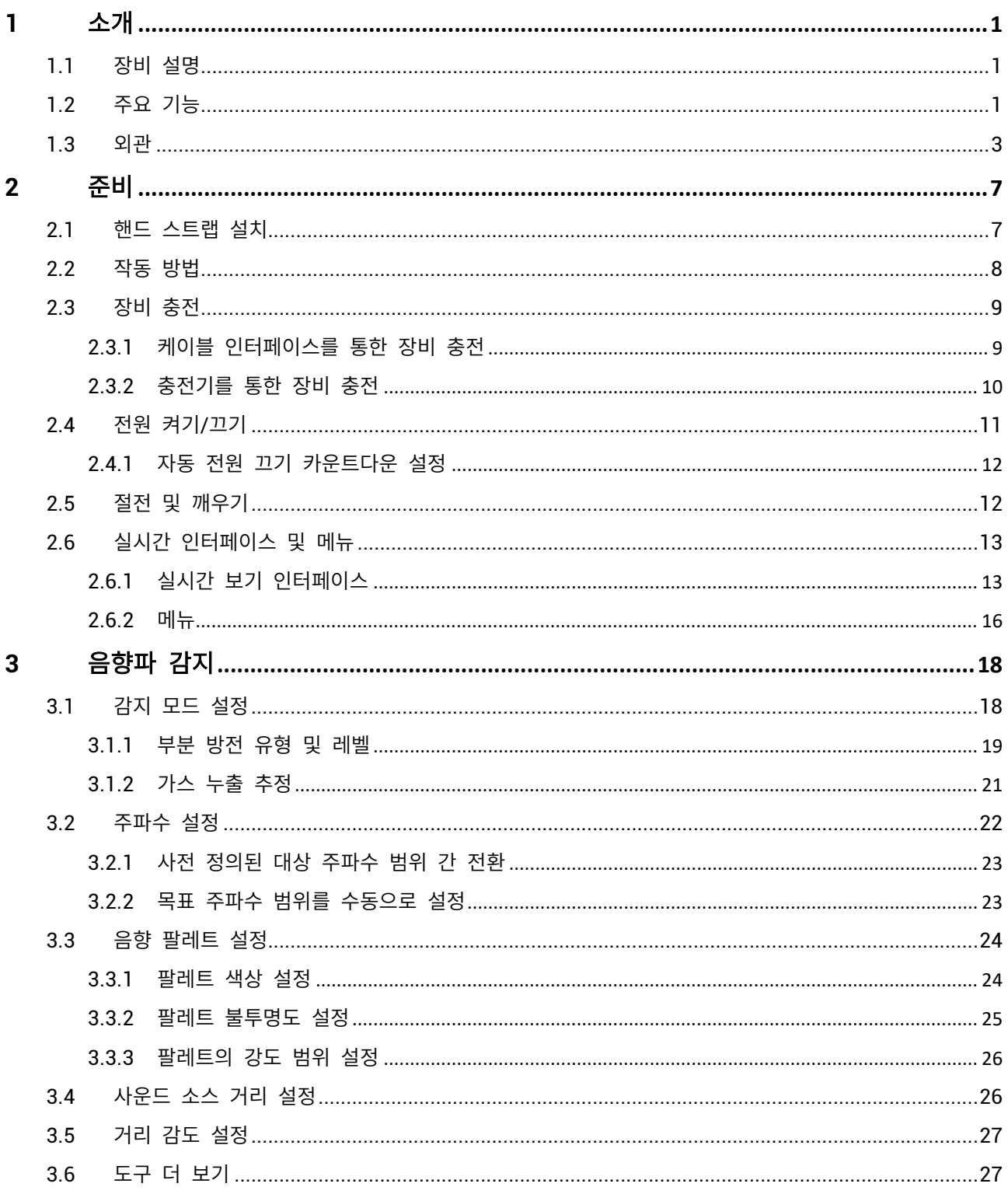

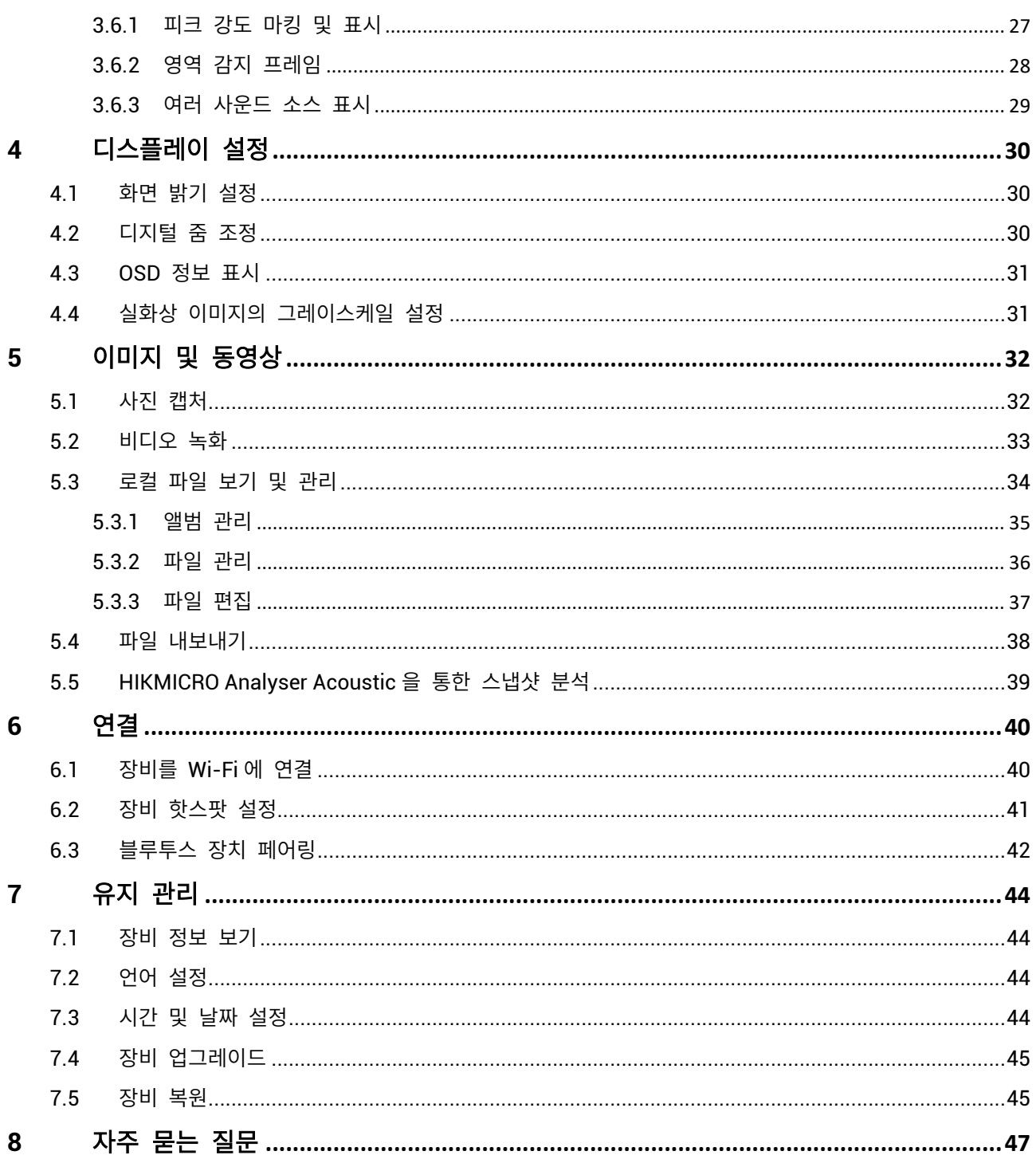

## <span id="page-7-0"></span>**1** 소개

## <span id="page-7-1"></span>1.1 장비 설명

HIKMIRCO 음향 이미징 카메라는 사운드 소스의 위치를 파악하는 전문 제품입니다. 저잡음 MEMS 마이크와 조정 가능한 대역폭 범위가 채택되어 산업용 설비에서 가압 공기 누출 또는 부분 방전이 발생한 위치를 찾는 쉽고 효과적인 방법을 제공합니다. 4.3 인치 대형 LCD 터치 스크린을 사용하므로 실화상 이미지 위에 결과가 오버레이되어 문제의 원인을 신속하게 파악할 수 있습니다. 가볍고 사용하기 쉬운 이러한 도구를 채택하면 잠재적인 안전 위험을 발견하여 문제해결에 소요되는 시간을 최소화하고 장비 고장 및 다운타임으로 인한 추가 비용을 절감할 수 있습니다.

## <span id="page-7-2"></span>1.2 주요 기능

#### 음향 이미징

장비는 소스의 실시간 사운드 강도를 감지하여 현장에서 소스를 찾아냅니다.

#### 부분 방전 감지**(PD)**

장비가 부분 방전을 감지하여 사운드 주파수를 기반으로 해당 유형을 추정하며, 실시간 보기에 추정되는 상황을 표시하여 참고할 수 있도록 합니다.

#### 가스 누출 감지**(LD)**

장비가 실시간 가스 누출률, 누출 비용, 누출 레벨을 감지하고 추정하여 참고할 수 있도록 제공합니다.

**1**

### 팔레트

장비가 감지한 사운드의 소스와 그 강도를 표시하는 팔레트를 다양하게 지원합니다.

#### 비디오 녹화 및 스냅샷 캡처

장비가 비디오 녹화, 스냅샷 캡처 및 앨범 관리를 지원합니다.

## <span id="page-9-0"></span>1.3 외관

이 시리즈에는 마이크 어레이가 상이한 두 가지 유형의 음향 이미징 카메라가 있습니다.

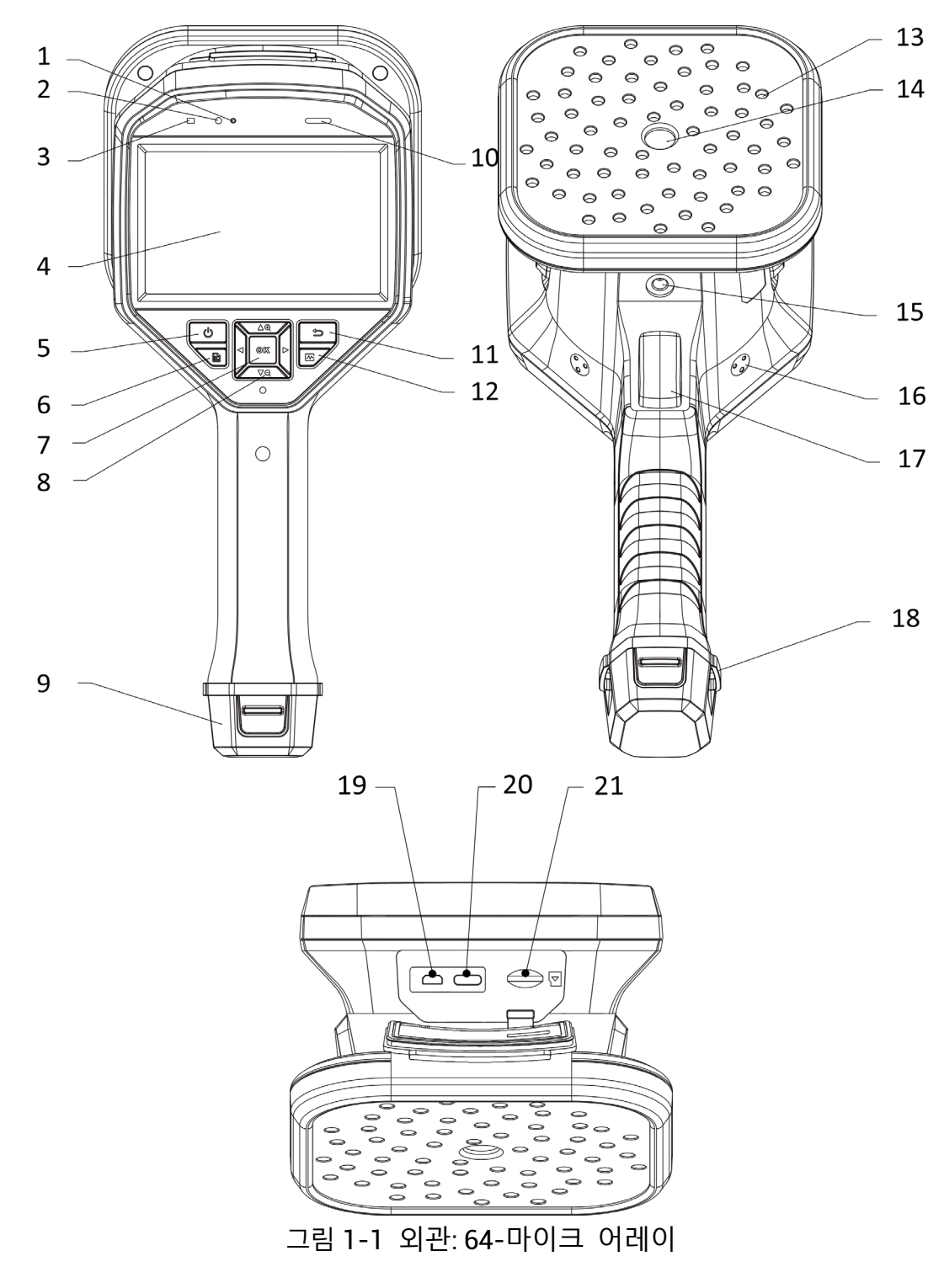

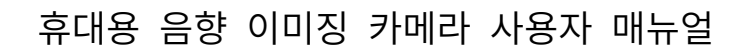

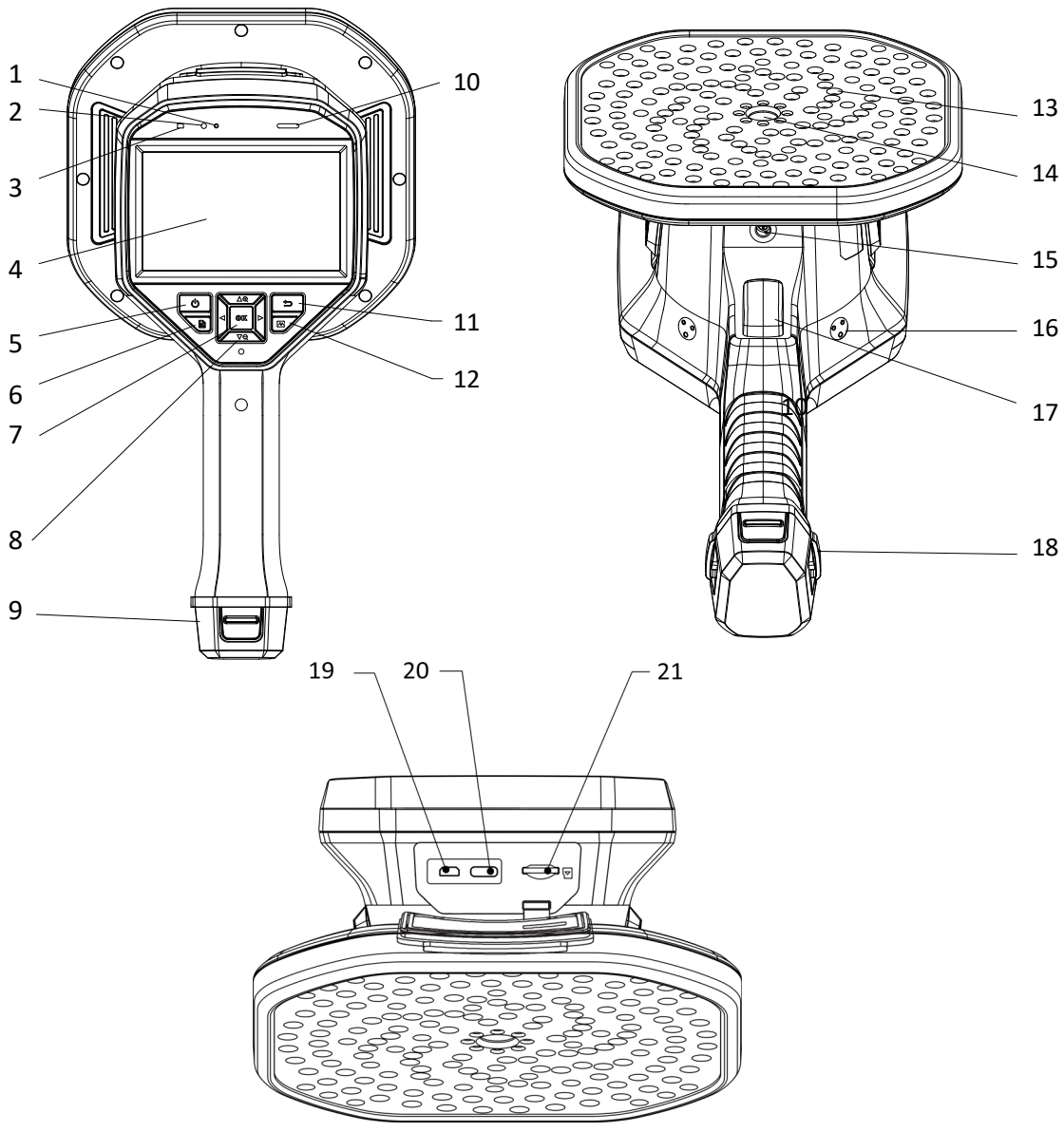

그림 1-2 외관: 136-마이크 어레이

표 1-1 인터페이스 설명

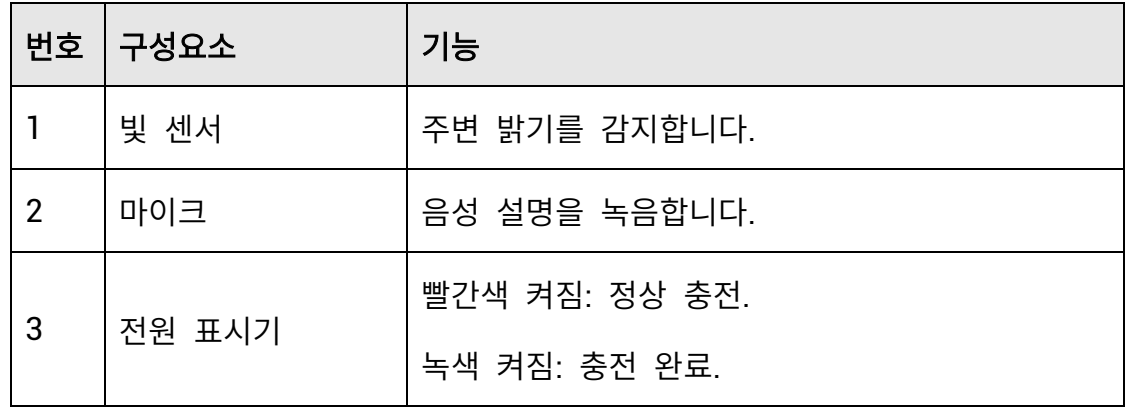

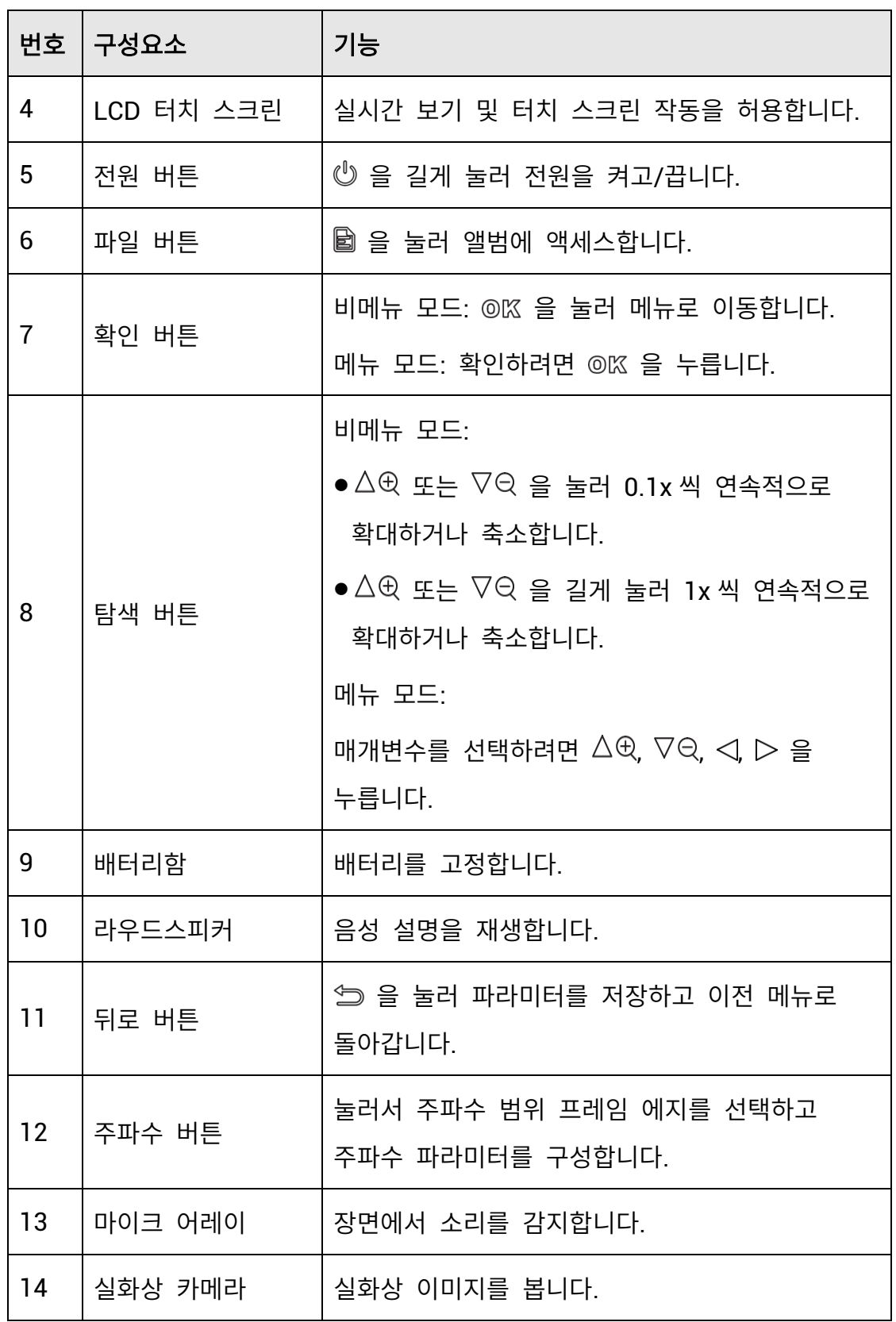

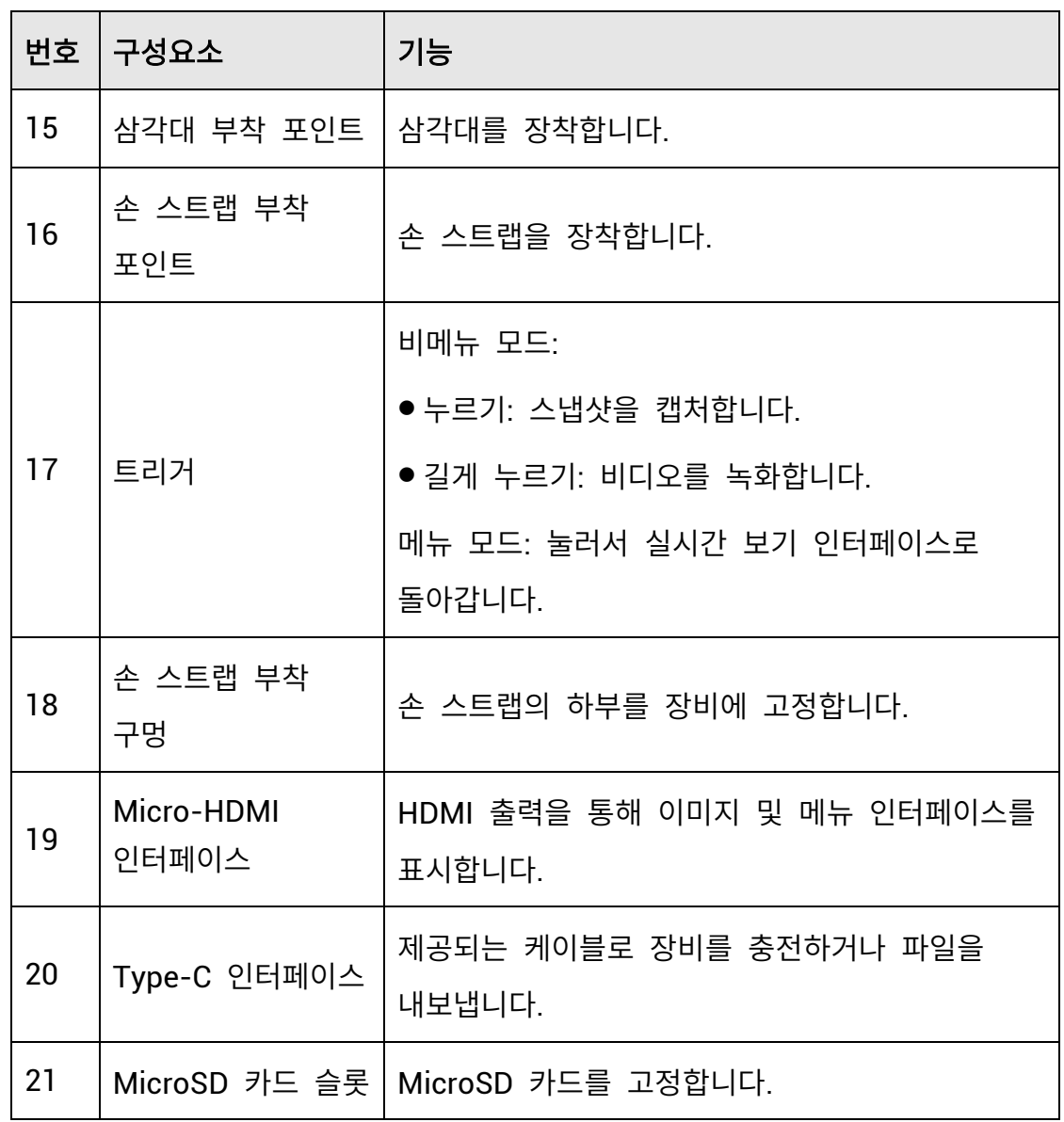

# <span id="page-13-0"></span>**2** 준비

## <span id="page-13-1"></span>2.1 핸드 스트랩 설치

핸드 스트랩은 안정적으로 사용할 수 있도록 장비에 부착하는 것입니다. 실수로 장비가 떨어지거나 부딪히지 않도록 핸드 스트랩으로 손으로 잡으십시오.

핸드 스트랩의 윗부분은 버클로 카메라에 연결됩니다. 장비 양쪽에 버클 부착 지점이 2 개 있습니다. 핸드 스트랩의 하단 부분을 장비 바닥의 구멍을 통과시킵니다.

1. 핸드 스트랩의 윗부분을 버클에 끼웁니다.

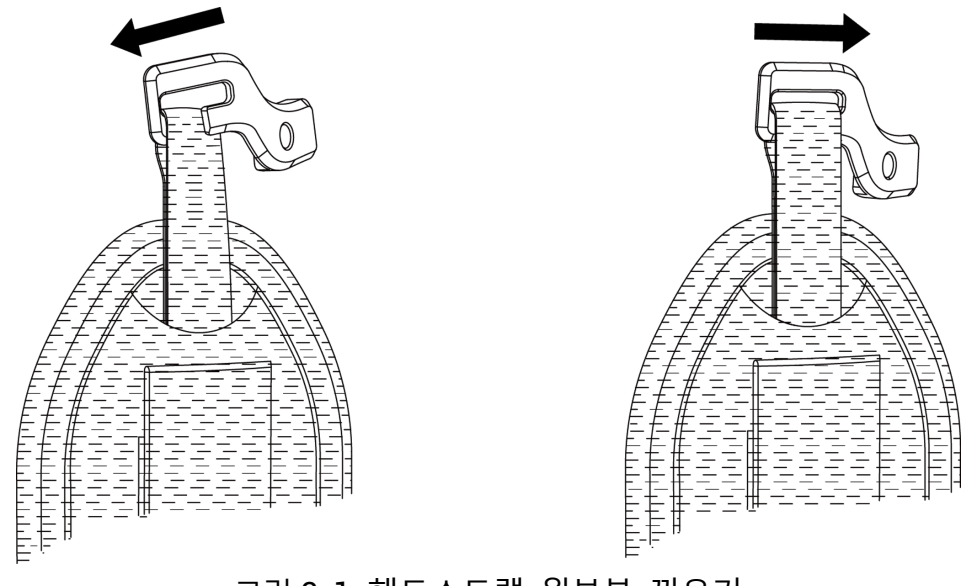

그림 2-1 핸드스트랩 윗부분 끼우기

2. 장비에 버클을 채우고 동봉된 렌치로 나사를 조입니다.

- 3. 핸드 스트랩의 아랫부분을 장비 바닥의 구멍을 통과시킵니다.
- 4. 벨크로를 이용해 핸드 스트랩을 장착합니다. 손에 맞게 적절히 조여줍니다.

휴대용 음향 이미징 카메라 사용자 매뉴얼

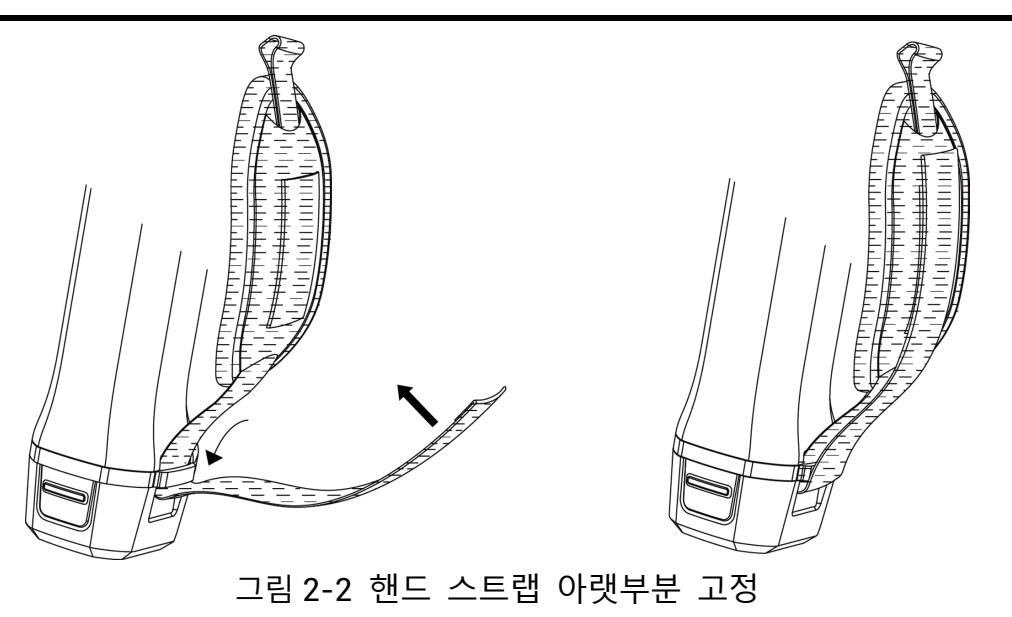

## <span id="page-14-0"></span>2.2 작동 방법

이 장비는 터치 스크린 제어와 버튼 제어를 모두 지원합니다.

### 터치 스크린 제어

매개변수와 구성을 설정하려면 화면을 탭합니다.

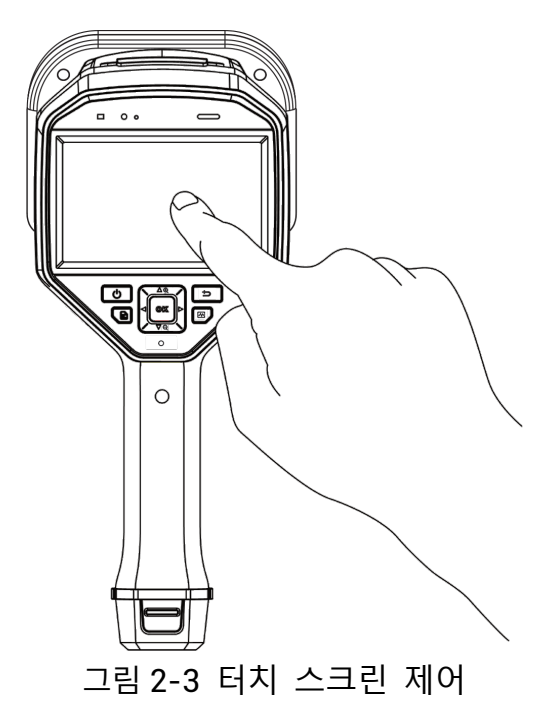

버튼 제어

매개변수와 구성을 설정하려면 탐색 버튼을 탭합니다.

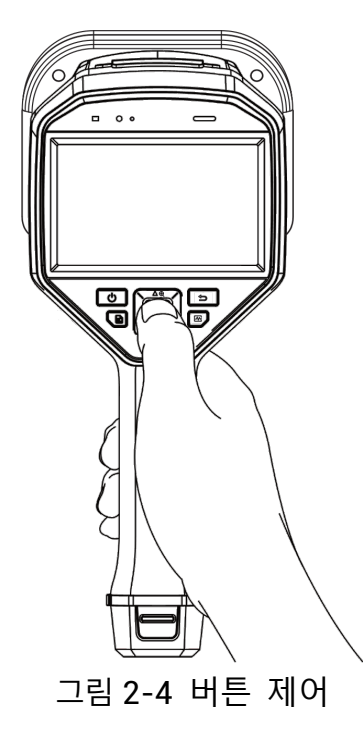

## <span id="page-15-0"></span>2.3 장비 충전

장비를 처음 사용하기 전 또는 배터리가 부족할 때는 완충해주십시오.

## <span id="page-15-1"></span>2.3.1 케이블 인터페이스를 통한 장비 충전

#### 시작하기 전에

케이블을 통해 충전하기 전에 배터리가 설치되어 있는지 확인하십시오.

단계

- 1. 장비의 커넥터 커버를 엽니다.
- 2. 충전 케이블의 Type-C 수 커넥터를 장비에 연결하고 나머지 Type-A 커넥터를 전원 어댑터에 연결합니다.

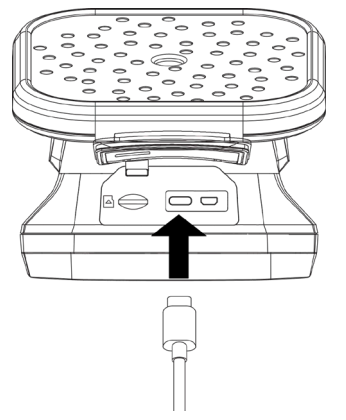

그림 2-5 Type-C 케이블을 통한 충전

## <span id="page-16-0"></span>2.3.2 충전기를 통한 장비 충전

배터리를 꺼내 충전기에 삽입하면 고속 충전할 수 있습니다.

#### 시작하기 전에

배터리를 분리하기 전에 장비의 전원이 꺼져 있는지 확인하십시오.

#### 단계

1. 장비를 잡고 장비의 배터리 잠금 장치 두 개를 누릅니다.

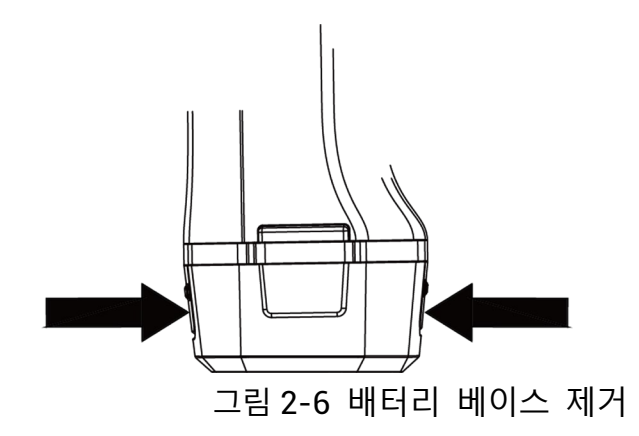

2. 잠금 장치를 잡고 배터리 베이스를 당겨 배터리를 꺼냅니다.

3. 배터리를 충전기에 넣습니다. 충전기의 파일럿 램프를 통해 충전 상태를 확인할 수 있습니다.

## $\Box$ j $\pm$ E

배터리가 제대로 충전되면 빨간색 표시등이 켜지고, 배터리가 완전히 충전되면 녹색 표시등이 켜집니다.

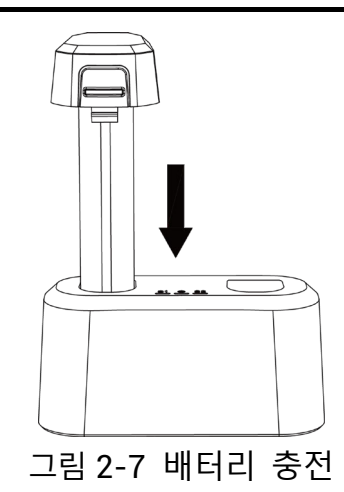

4. 배터리가 완전히 충전되면 충전기에서 배터리를 꺼냅니다.

5. 배터리를 장비에 삽입하고 잠금 위치로 밀어줍니다.

## <span id="page-17-0"></span>2.4 전원 켜기**/**끄기

### 전원 켜기

을 길게 눌러 장비의 전원을 켭니다. 실시간 보기 인터페이스가 안정적이면 대상을 관찰할 수 있습니다.

### $\begin{bmatrix} 1 \\ 2 \end{bmatrix}$  도트

장비의 배터리가 부족한 경우, 즉시 충전하거나 완충된 표준 배터리로 교체하여 장비가 정상 작동하는지 확인하십시오.

### 전원 끄기

장비가 켜져 있는 상태에서  $\mathbb{O}$  을 길게 눌러 장비의 전원을 끕니다.

### <span id="page-18-0"></span>2.4.1 자동 전원 끄기 카운트다운 설정

#### 단계

- 1. 실시간 보기 인터페이스에서 @KX 을 눌러 메뉴를 표시합니다.
- 2. 설정 > 장비 설정 > 자동 끄기로 이동합니다.
- 3. 자동 끄기를 탭하거나 ©KK 을 눌러 자동 전원 끄기를 활성화합니다.
- 4. 필요에 따라 장비의 자동 종료 시간을 설정합니다.
- 5. 을 눌러 저장하고 이전 메뉴로 돌아갑니다.

## <span id="page-18-1"></span>2.5 절전 및 깨우기

절전 및 깨우기는 에너지를 절약하고 배터리 시간을 늘리는 데 사용됩니다.

#### 수동 절전 및 깨우기

◎ 을 눌러 절전 모드로 이동한 다음 다시 눌러 장비를 깨웁니다.

#### 자동 절전 설정

실시간 보기에서 을 눌러 메인 메뉴를 호출합니다. 설정 > 장비 설정 > 자동 절전으로 이동하여

자동 절전되기까지의 대기 시간을 설정합니다. 설정된 대기 시간 동안 장비의 버튼을 누르거나

화면을 탭하는 동작이 없으면 장비가 자동으로 절전 모드로 전환됩니다.

#### 장비 절전**,** 예약 캡처 및 비디오 녹화

장비가 비디오 클립을 녹화 중이거나 예약 캡처를 수행 중일 때는 자동 절전 모드가 실행되지 않습니다. 그러나 ① 을 누르면 비디오 녹화 또는 예약 캡처가 중지되어 장비가 강제로 절전 모드가 됩니다.

## <span id="page-19-0"></span>2.6 실시간 인터페이스 및 메뉴

## <span id="page-19-1"></span>2.6.1 실시간 보기 인터페이스

장비가 시작되면 감지된 음향파가 제공되는 실시간 보기 인터페이스가 표시됩니다.

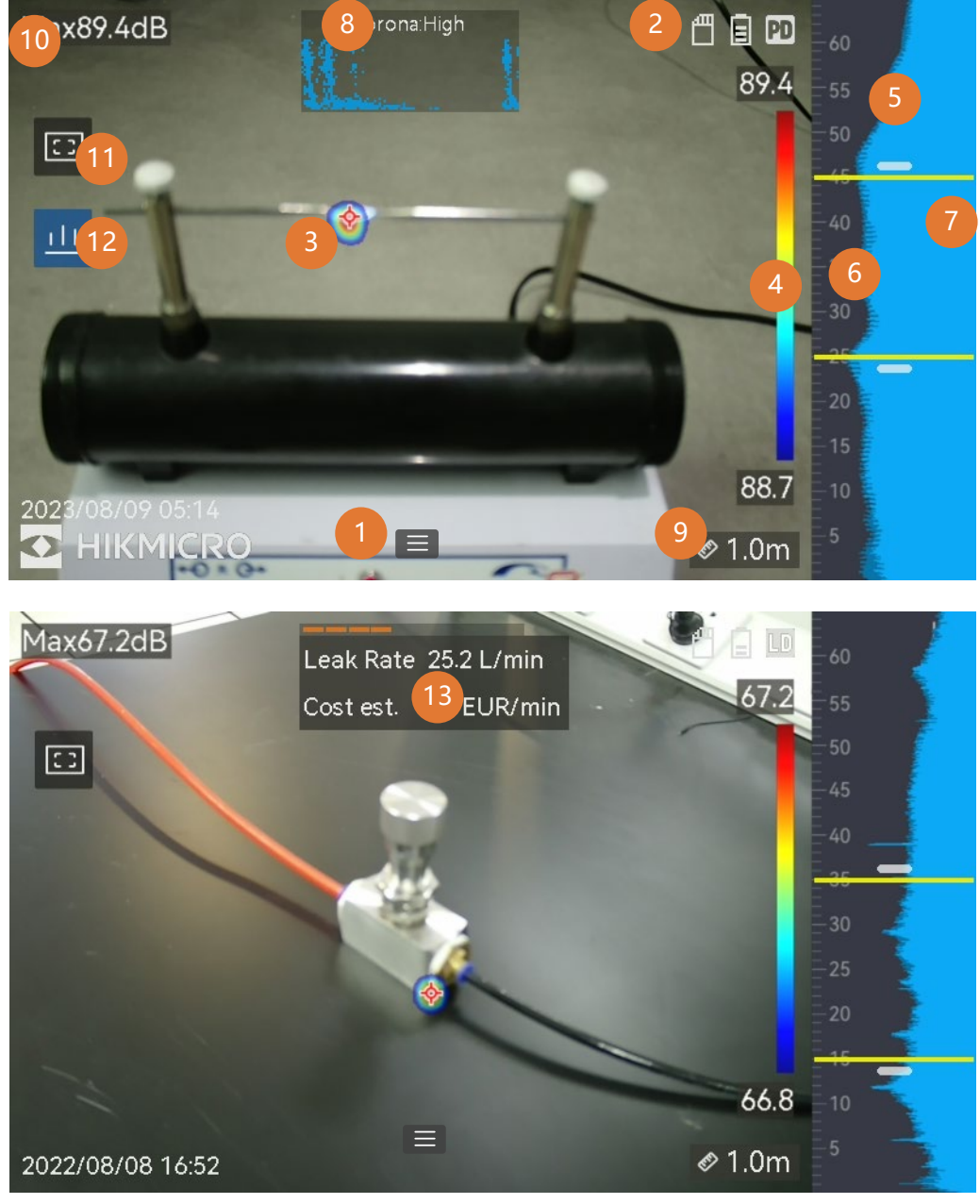

그림 2-8 실시간 보기 인터페이스

표 2-1 실시간 보기 인터페이스 설명

| 번호             | 각 부의 이름                    | 기능                                                                                                    |
|----------------|----------------------------|----------------------------------------------------------------------------------------------------|
| 1              | 메뉴 아이콘                     | 아이콘을 탭하여 메인 메뉴를 호출합니다.                                                                                                    |
| $\overline{2}$ | 상태 표시줄                     | 장비 작동 상태 아이콘이 표시줄에<br>표시됩니다. 설정 > 디스플레이 설정 > 상태<br>아이콘에서 디스플레이를 켜고/끌 수<br>있습니다.                                                                       |
| 3              | 음향 팔레트                     | 감지된 사운드 소스의 위치와 강도를 실화상<br>이미지 위로 오버레이하는 팔레트 색상으로<br>변환하여 쉽게 관찰할 수 있습니다. 팔레트의<br>크기는 사운드 소스의 강도를 나타냅니다.<br>음향 팔레트가 커버하는 영역이 클수록<br>사운드 강도 범위가 더 넓습니다. |
| 4              | 강도 규모(팔레트<br>바)            | 강도 규모(팔레트 막대)는 표시된 색상과<br>사운드 강도 간의 관계를 보여줍니다. 막대<br>끝에 있는 값은 설정된 주파수 범위의 최대<br>및 최소 강도를 나타냅니다.<br>설정 지침을 보려면 <b>팔레트 색상 설정</b> 을<br>참조하십시오.           |
| 5              | 주파수 대역                     | 장비가 지원하는 주파수 대역을 표시합니다.                                                                                                    |
| 6              | 선택된 주파수<br>대역/대상 주파수<br>범위 | 해당 주파수 대역의 사운드 강도가 감지되어<br>음향 팔레트로 변환됩니다.<br>지침을 보려면 주파수 설정 을 참조하십시오.                                                                                 |

휴대용 음향 이미징 카메라 사용자 매뉴얼

| 번호                       | 각 부의 이름                   | 기능                                                                                                    |
|--------------------------|---------------------------|----------------------------------------------------------------------------------------------------|
| 7                        | 모든 주파수에<br>대해 동적 강도<br>표시 | 지원되는 주파수의 강도 변화를 표시합니다.                                                                                                    |
| 8 및<br>$12 \overline{ }$ | PRPD 및 해당<br>컨트롤 아이콘      | PD 모드에서만 사용할 수 있습니다.<br>더욱 우수한 PD 활동 진단을 위해<br>아이콘(12)을 탭하면 위상 특성에 기반한<br>부분 방전(PRPD) 다이어그램이 표시됩니다.<br>디스플레이를 확대하려면 PRPD<br>다이어그램(8)을 탭하십시오. |
| 9                        | 사운드 소스 거리                 | 사운드 소스 거리 설정을 표시합니다. 설정<br>지침을 보려면 사운드 소스 거리 설정 을<br>참조하십시오.                                                                                 |
| 10                       | 최대 강도                     | 감지된 장면의 최대 강도를 나타냅니다. 설정<br>지침을 보려면 피크 강도 마킹 및 표시 을<br>참조하십시오.                                                                               |
| 11                       | 영역 감지 프레임                 | 아이콘을 탭하면 화면 중앙에 프레임이<br>표시됩니다. 장비는 관심이 약한 영역의<br>간섭을 줄이기 위해 프레임 안에 있는<br>사운드 소스만 감지합니다. 자세한 내용은<br>영역 감지 프레임 을 참조하십시오.                       |
| 13                       | 가스 누출 정보                  | LD 모드에서만 사용할 수 있습니다.<br>감지된 가스 누출 추정치를 표시합니다.<br>자세한 내용은 가스 누출 추정 을<br>참조하십시오.                                                               |

## <span id="page-22-0"></span>2.6.2 메뉴

실시간 보기 인터페이스에서 ■■ 을 탭하거나 ◎ 을 눌러 메뉴 표시줄을 표시한 다음 화면을 아래로 스와이프하여 스와이프 다운 메뉴를 호출합니다.

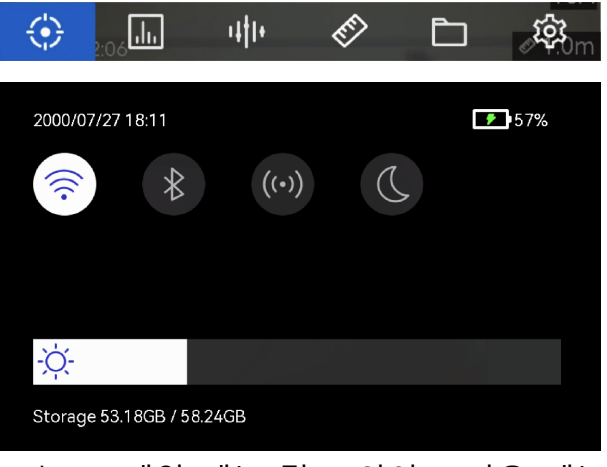

그림 2-9 메인 메뉴 및 스와이프 다운 메뉴

표 2-2 메뉴 설명

| 메뉴<br>아이콘          | 기능                                                                    |
|--------------------|-----------------------------------------------------------------------|
| €                  | 감지 모드 스위치. 부분 방전 감지(PD) 및 가스 누출 감지(LD)가<br>지원됩니다.                     |
| $\Box$             | 감지 감도를 조정합니다. 값이 클수록 감도가 높아집니다. 설정<br>지침을 보려면 거리 감도 설정 을 참조하십시오.      |
| 亜                  | 빠른 전환을 위해 사전 정의된 대상 주파수 범위.                                           |
| ◈                  | 사운드 소스까지 거리.                                                          |
| $\Box$             | 캡처한 이미지 및 비디오의 로컬 앨범. 설정 지침을 보려면 로컬<br>파일 보기 및 관리 을 참조하십시오.           |
| සූ                 | 모든 장비 기능의 설정.                                                         |
| $\widehat{\gamma}$ | 탭하여 장비 Wi-Fi 를 켜고/끕니다. 설정 지침을 보려면 <b>장비를 Wi-</b><br>Fi 에 연결 을 참조하십시오. |

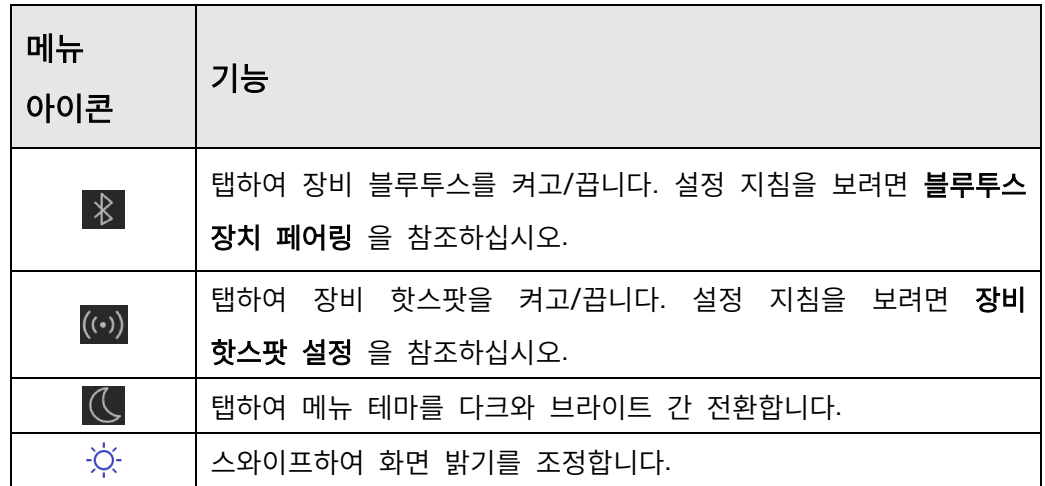

# <span id="page-24-0"></span>**3** 음향파 감지

이 장비는 다양한 주파수 범위에서 음향파를 감지하도록 지원합니다. 감지된 사운드 소스는 음향 팔레트로 표시되어 동적 위치와 강도를 보여줍니다.

## <span id="page-24-1"></span>3.1 감지 모드 설정

이 장비는 부분 방전 감지(PD) 및 가스 누출 감지(LD)를 지원합니다.

| 감지 모드     | 적용 분야                                                                      |
|-----------|----------------------------------------------------------------------------|
| 부분 방전(PD) | 전기 장비 및 설비 점검에 자주 사용됩니다.<br>비정상적인 부분 방전 결함을 감지하고 유지보수<br>활동에 관한 지침을 제공합니다. |
| 가스 누출(LD) | 가스 파이프라인, 탱크, 밸브 등의 가스 누출 감지에<br>자주 사용됩니다.                                 |

표 3-1 PD 및 LD

#### 단계

- 1. 실시간 보기 인터페이스에서 ■■ 을 탭하거나 ◎ 을 눌러 메뉴를 표시합니다.
- $2.$  $\bigodot$  을 선택하여 감지 모드를 전환합니다.

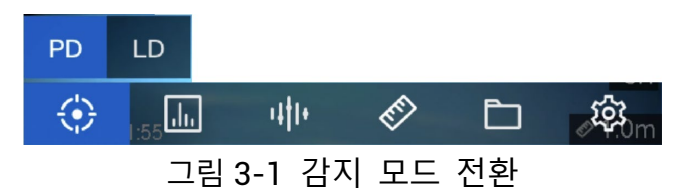

## <span id="page-25-0"></span>3.1.1 부분 방전 유형 및 레벨

부분 방전 사운드 소스를 감지하면 자동으로 종류와 강도를 식별하여 화면에 표시합니다.

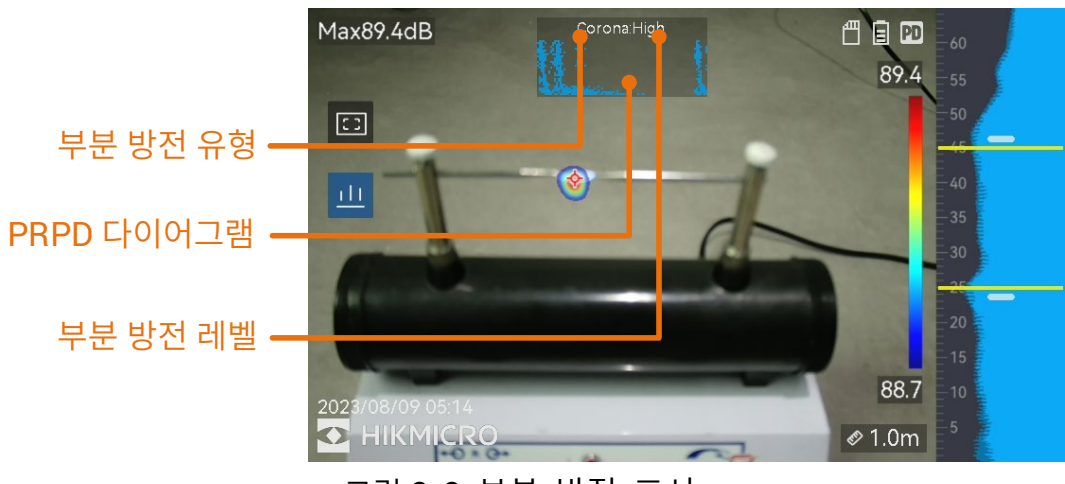

그림 3-2 부분 방전 표시

화면 표시에 대한 설명과 권장되는 처리 방법은 다음 표에서 설명합니다.

표 3-2 부분 방전 유형

| 부분 방전 유형 | 설명                                                                                                    |
|----------|----------------------------------------------------------------------------------------------------|
| 코로나      | 코로나 방전은 가스로 둘러싸인 도체의 날카로운<br>표면에서 발생합니다. 이는 일반적으로 고전압<br>전력선, 변압기 또는 전기 모터와 같은 전기<br>시스템에서 발생합니다.                                             |
| 플로팅      | 아크 방전 중 하나인 플로팅 방전은 두 개의 도체<br>간 전압 차이로 인해 생성된 전도 경로를 통해<br>전류가 흐를 때 발생합니다. 이는 고전압 송전<br>시스템, 전기 스위치, 회로 차단기, 용접 장비 등<br>다양한 상황에서 발생할 수 있습니다. |
| 표면       | 표면 방전은 절연체 표면을 따라 전기 방전이<br>이동하는 것을 의미합니다. 이는 주로 절연체<br>표면의 오염 및 높은 습도와 같은 기상 조건으로<br>인해 발생합니다. 변압기, 케이블, 스위치 기어,<br>모터 등 고전압 장비에서 자주 발생합니다.  |
| 입자       | 입자 방전은 전기 시스템에 존재하는 금속 입자 및<br>잔해와 상호 작용하는 전기 에너지의 부분 방전을<br>의미합니다. 이는 입자 자체 또는 기계적 마모,<br>부식 또는 절연체의 열화로 인해 생성된 입자로<br>인해 발생할 수 있습니다.        |
| 노이즈      | 감지되는 기타 사운드.                                                                                                    |

장면에 다양한 유형의 부분 방전이 공존하는 경우 가장 눈에 띄는 부분 방전 유형이 실시간 보기에 표시됩니다.

| 부분 방전 심각도 | 권장되는 처리 방법                                                                                                    |
|-----------|----------------------------------------------------------------------------------------------------|
| 정상        | 관찰 가능한/측정 가능한 열화 없음.                                                                                           |
| 낮음        | 주의가 필요한 경미한 열화. 점검 기간을<br>단축하고 필요한 경우 유지보수 조치를<br>취하십시오.                                                       |
| 중간        | 보통의 열화. 일상적인 유지보수 수행 시<br>해당되는 항목을 찾아 청소하거나 항목과<br>관련된 전기 테스트를 수행하십시오. 또는<br>온라인 모니터를 사용하여 방전 경향을<br>모니터링하십시오. |
| 높음        | 심각한 열화. 제품을 종료하거나 엔지니어의<br>감수 없이 서비스를 재개할 수 없습니다.                                                              |

표 3-3 부분 방전 심각도 및 처리

### <span id="page-27-0"></span>3.1.2 가스 누출 추정

설정된 시간 단위, 단가, 통화에 따라 장비가 누출률, 레벨, 예상 비용을 추정하여 참고할 수 있도록 표시합니다.

## $\triangle$  주의

이 제품은 에너지 누출을 평가하여 에너지를 절감할 수 있도록 설계되었습니다. 그러나 감지 정확도에 영향을 미칠 수 있는 잠재적인 환경 요인으로 인해 제공되는 수치는 대략적인 것으로 정보 제공의 목적으로만 제공되는 추정치입니다. 장비가 표시하는 결과는 실질적인 에너지 절감 또는 권장 사항을 보장하지 않으며, 귀하 설비의 특정 상황을 정확하게 반영하지 않을 수 있습니다.

#### 단계

- 1. 실시간 보기 인터페이스에서 로 을 탭하거나 ©KS 을 눌러 메뉴를 표시합니다.
- $2.$  $\bigcirc$  을 선택하여 LD 로 전환합니다.
- 3. 3. 13 음 선택하여 음향 설정 > 가스 누출 설정으로 이동한 다음 단가, 시간 단위, 통화를 설정합니다.
- 4. 실시간 보기 인터페이스로 돌아갑니다. 장비를 가스 누출 소스로 조준하면 실시간 추정치가 온 스크린에 표시됩니다.

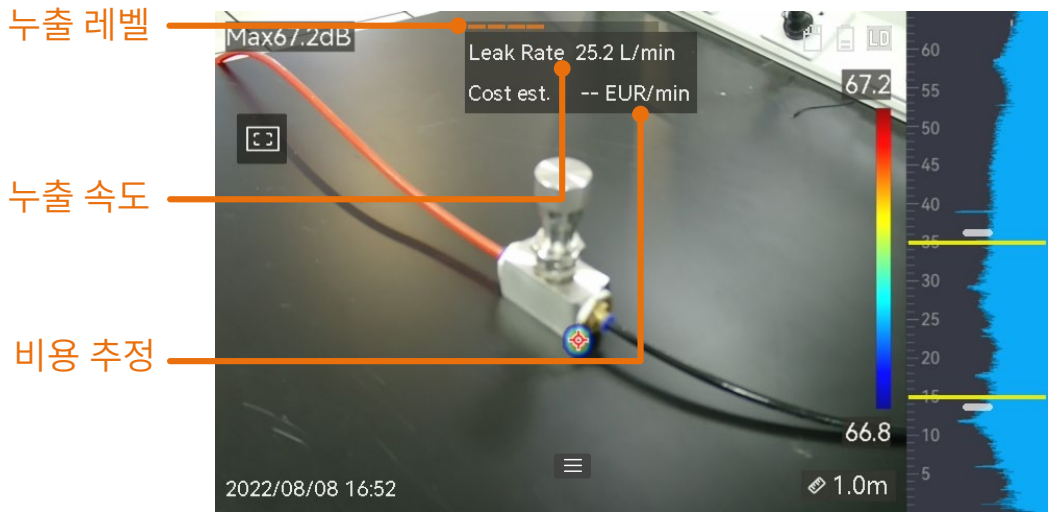

그림 3-3 가스 누출 추정

## <span id="page-28-0"></span>3.2 주파수 설정

#### 단계

1. 이 장비는 상한이 다른 두 개의 주파수 대역을 구성하고 그 사운드를 감지하는 기능을 지원합니다. 설정 **>** 음향 설정 **>** 주파수에서 예상되는 대상 주파수를 더 잘 커버하는 수치를 선택하십시오.

2. 디스플레이의 음향 팔레트에 사운드가 시각화되는 대상의 주파수 대역을 선택하면 쉽게 관찰할 수 있습니다. 사전 정의된 3 개의 주파수 범위 간 전환을 수행하거나 수동으로 조정할 수 있습니다.

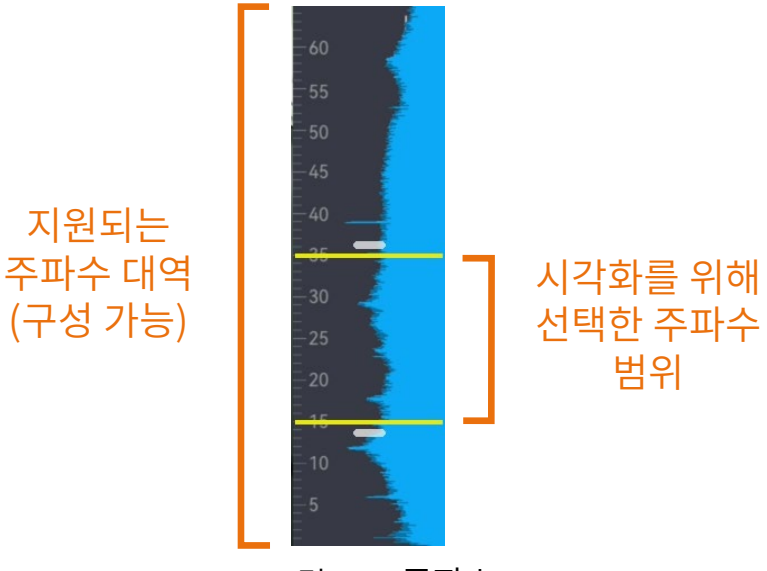

그림 3-4 주파수

## <span id="page-29-0"></span>3.2.1 사전 정의된 대상 주파수 범위 간 전환

단계

- 1. 실시간 보기 인터페이스에서 로 을 탭하거나 © 을 눌러 메뉴를 표시합니다.
- 2. 매 을 선택하고 범위 옵션을 선택합니다.

## <span id="page-29-1"></span>3.2.2 목표 주파수 범위를 수동으로 설정

#### 단계

1. 조정할 대상을 선택합니다.

표 3-4 선택된 주파수 조정

| 대상                     | 작동                                | 작업 결과                             |
|------------------------|-----------------------------------|-----------------------------------|
| 상한값과 하한값을<br>함께 조정합니다. | □ 을 한 번 누르거나 노란선<br>사이의 영역을 탭합니다. | 33,3<br>30<br>25<br>18.9<br>15    |
| 상한값만 조정합니다.            | □ 을 두 번 누르거나 위쪽<br>노란선을 탭합니다.     | 33,3<br>$-30$<br>$-25$<br>18.9    |
| 하한값만 조정합니다.            | ■ 을 세 번 누르거나 아래쪽<br>노란선을 탭합니다.    | 33,3<br>30<br>25<br>-189<br>$-15$ |

 $2. \triangle \oplus \Box$   $\nabla \ominus \underline{\Theta}$  길게 눌러 값을 조정합니다.

 $3.$   $\circledcirc$  을 눌러 저장한 후 종료합니다.

## <span id="page-30-0"></span>3.3 음향 팔레트 설정

음향 팔레트는 감지된 사운드 소스의 위치와 강도를 나타내는 실화상 이미지 위로 오버레이되는 형상의 색상입니다. 팔레트 색상, 불투명도 및 팔레트 강도 범위를 조정할 수 있습니다.

## <span id="page-30-1"></span>3.3.1 팔레트 색상 설정

#### 단계

- 1. 실시간 보기 인터페이스에서 @KS 을 눌러 메뉴를 표시합니다.
- 2. 메인 메뉴에서 을 선택하고 음향 설정 **>** 팔레트로 이동한 다음 원하는 색상 조합을 선택합니다.
- 3. 을 눌러 저장한 후 종료합니다.

### 결과

사운드 소스와 팔레트 바 위로 오버레이된 음향 팔레트가 선택한 팔레트로 변경됩니다.

### <span id="page-31-0"></span>3.3.2 팔레트 불투명도 설정

불투명도가 적절하게 설정되면 음향 팔레트와 실화상 이미지를 동시에 볼 수 있습니다.

단계

1. 실시간 보기 인터페이스에서 ■■ 을 탭하거나 ©KX 을 눌러 메뉴를 표시합니다.

2. 설정 **>** 음향 설정 **>** 레벨로 이동하여 원하는 레벨을 선택합니다.

3. 을 눌러 저장한 후 종료합니다.

## $\boxed{\mathbf{i}}$  노트

불투명도 수준의 범위는 0%에서 100%입니다. 값이 낮을수록 음향 팔레트가 더 투명해집니다.

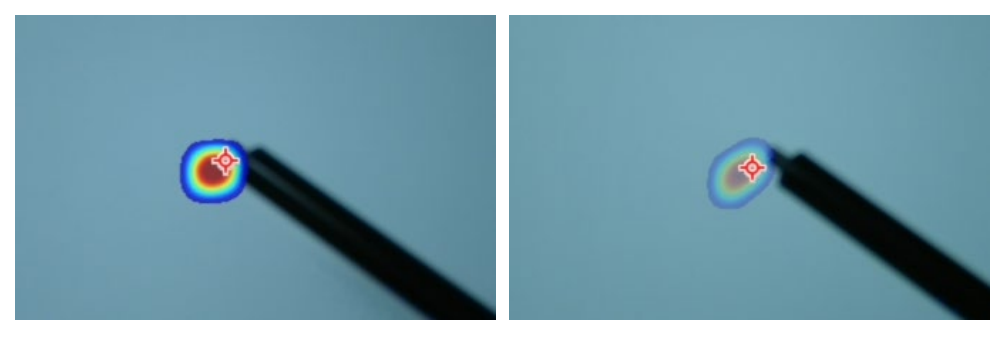

레벨: 75% 대비 레벨: 25%

### <span id="page-32-0"></span>3.3.3 팔레트의 강도 범위 설정

팔레트의 색상은 다양한 사운드 강도 값을 나타냅니다. 일반적으로 장비가 팔레트의 강도 범위를 자동으로 계산합니다. 자동 팔레트 표시가 만족스럽지 않은 경우 수동으로 고정 범위를 설정할 수도 있습니다.

- 자동**(**기본값**):** 장비가 상한, 하한 및 델타 강도를 자동으로 계산합니다.
- 수동: 장비가 설정된 델타 강도와 대상 사운드 소스의 실제 강도에 따라 강도의 상한과 하한을 계산합니다.

#### 단계

- 1. 실시간 보기 인터페이스에서 ■■ 을 탭하거나 ©KX 을 눌러 메뉴를 표시합니다.
- 2. 설정 > 음향 설정 > 강도 범위로 이동한 다음 ©K3 을 눌러 수동으로 전환합니다.
- 3. 델타 강도를 선택하고 © K 을 누릅니다.
- $4. \triangle \Theta$  및  $\nabla \Theta$  을 길게 눌러 값을 조정합니다.

5. 今 을 눌러 저장한 후 종료합니다.

## <span id="page-32-1"></span>3.4 사운드 소스 거리 설정

사운드 소스까지의 거리는 음파 감지 정확도를 높이는 데 도움이 됩니다.

#### 단계

- 1. 실시간 보기 인터페이스에서 ■■ 을 탭하거나 ©KX 을 눌러 메뉴를 표시합니다.
- $2.$   $\bigotimes$  을 서택합니다.
- 3. 및 을 누르거나 및 을 탭하여 거리 값을 조정합니다.

4. 을 눌러 저장한 후 종료합니다.

## <span id="page-33-0"></span>3.5 거리 감도 설정

감도가 높으면 낮은 강도의 사운드 소스를 감지할 수 있음을 의미합니다. 감도가 높을수록 간섭을 더 쉽게 감지하고 표시할 수 있습니다.

### 단계

- 1. 실시간 보기 인터페이스에서 ■■ 을 탭하거나 ◎ K을 눌러 메뉴를 표시합니다.
- $2.$   $\blacksquare$  을 선택합니다.
- $3.$  온 스크린에서  $\bigcirc$  및  $\triangleright$  을 누르거나 탭하여 레벨을 선택합니다. 숫자가 클수록 감도가 높아집니다.
- 4. 을 눌러 저장한 후 종료합니다.

## <span id="page-33-1"></span>3.6 도구 더 보기

## <span id="page-33-2"></span>3.6.1 피크 강도 마킹 및 표시

피크 강도 포인트를 ◆ 로 마킹하고 온 스크린에 피크 강도 값을 표시합니다.

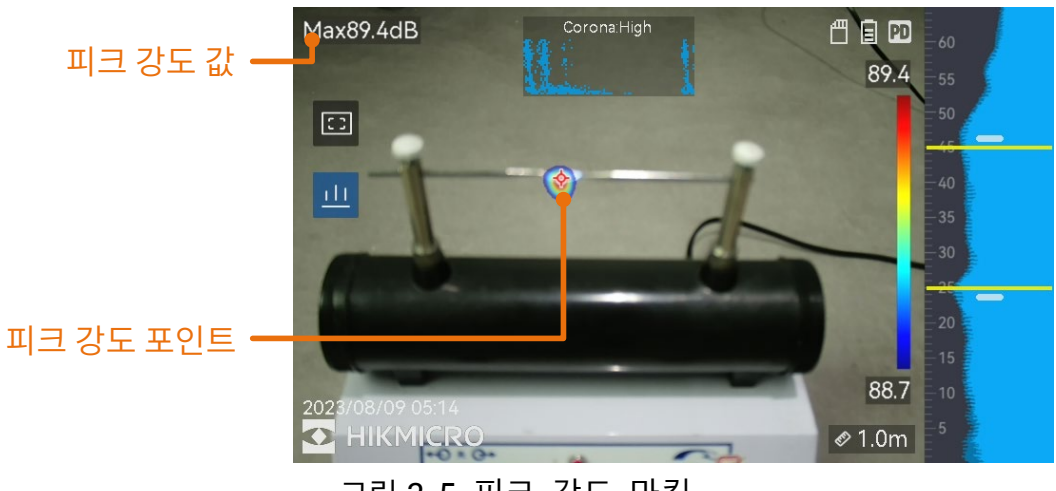

그림 3-5 피크 강도 마킹

#### 단계

- 1. 실시간 보기 인터페이스에서 ■■ 을 탭하거나 ©KS 을 눌러 메뉴를 표시합니다.
- 2. 설정 > 음향 설정 > 사운드 강도 표시로 이동합니다.
- 3. 피크를 활성화합니다.

4. 을 눌러 저장한 후 종료합니다.

### <span id="page-34-0"></span>3.6.2 영역 감지 프레임

대상 사운드가 작고 주변에 소리 간섭이 있는 경우 영역 감지 프레임을 활성화한 다음 프레임을 대상에 조준하십시오. 사운드 감지가 프레임 영역 안에서만 수행됩니다.

**E** 을 탭하여 영역 감지 프레임을 켜고/끕니다.

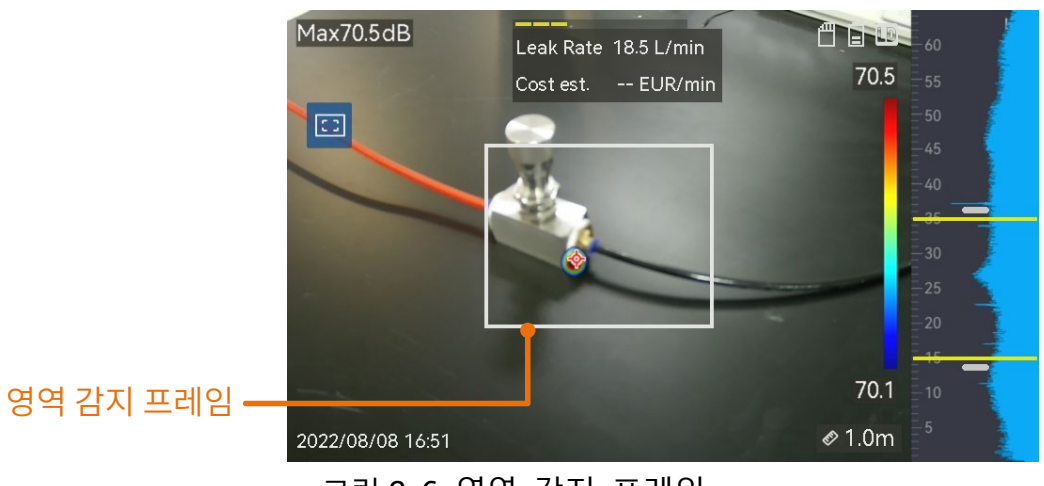

그림 3-6 영역 감지 프레임

## <span id="page-35-0"></span>3.6.3 여러 사운드 소스 표시

일반적으로 장비는 가장 강한 사운드 소스의 음향 팔레트만 표시합니다. 장면에 있는 다른 사운드 소스도 보려는 경우 설정 **>** 음향 설정 **>** 여러 사운드 소스로 이동하여 여러 사운드 소스를 켭니다.

# <span id="page-36-0"></span>**4** 디스플레이 설정

## <span id="page-36-1"></span>4.1 화면 밝기 설정

#### 단계

- 1. 실시간 보기 인터페이스에서 ■■ 을 탭하거나 ◎K 을 눌러 메뉴를 표시합니다.
- 2. 장비 설정 **>** 화면 밝기로 이동하여 메인 메뉴에서 을 선택합니다.
	- 자동: 장비가 주변 밝기에 따라 화면 밝기를 자동으로 조정합니다.
	- 수동으로: 화면 밝기를 수동으로 조정하려면 밝기 조정 슬라이더를 왼쪽이나 오른쪽으로 드래그합니다.

 $\left[\mathbf{i}\right]$   $\vdash$  E

스와이프 다운 메뉴에서 밝기를 수동으로 조정할 수도 있습니다.

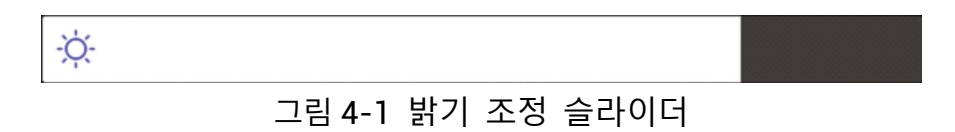

## <span id="page-36-2"></span>4.2 디지털 줌 조정

이 장비는 1×~8× 디지털 줌을 지원합니다.

- $\bullet$  실시간 보기 인터페이스에서  $\Delta\Theta$  또는  $\nabla\Theta$  을 길게 눌러 1×씩 연속적으로 확대하거나 축소합니다.
- $\bullet$  실시간 보기 인터페이스에서  $\Delta\Theta$  또는  $\nabla\Theta$  을 길게 눌러 0.1×씩 정밀하게 확대하거나 축소합니다.

### <span id="page-37-0"></span>4.3 **OSD** 정보 표시

OSD 정보는 실시간 보기 인터페이스에서 장비의 상태, 시간 및 날짜, 기타 정보를 알려줍니다.

#### 단계

- 1. 실시간 보기 인터페이스에서 = 을 탭하거나 © 을 눌러 메뉴를 표시합니다.
- 2. 설정 > 디스플레이 설정으로 이동합니다.
- 3.  $\bigcirc$  을 탭하거나 ©K 을 눌러 온 스크린 정보를 선택합니다.
- 4. 을 눌러 저장한 후 종료합니다.

## <span id="page-37-1"></span>4.4 실화상 이미지의 그레이스케일 설정

그레이스케일 이미지가 활성화되면 실시간 보기의 컬러 이미지가 흑백으로 바뀝니다. 흑백 이미지는 컬러 음향 팔레트를 더욱 눈에 띄게 만들어 관찰을 용이하게 해줍니다.

#### 단계

- 1. 실시간 보기 인터페이스에서 로 을 탭하거나 ©K 을 눌러 메뉴를 표시합니다.
- 2. 설정 > 디스플레이 설정으로 이동합니다.
- 3.  $\bigcirc$  을 탭하여 그레이스케일을 활성화합니다.
- 4. 을 눌러 저장한 후 종료합니다.

# <span id="page-38-0"></span>**5** 이미지 및 동영상

장비에 메모리 카드를 삽입하면 비디오를 녹화하고 이미지를 캡처하고 중요한 데이터를 표시 및 저장할 수 있습니다.

### 노트

- 메뉴가 표시되면 장비가 캡처 또는 녹화를 지원하지 않습니다.
- 장비가 PC 에 연결되면 캡처 또는 녹화를 지원하지 않습니다.
- 설정 **>** 캡처 설정 **>** 파일 이름 헤더로 이동하여 특정 장면에 녹화된 파일이 구별되도록 캡처 또는 녹화한 파일 이름 헤더를 설정할 수 있습니다.
- 필요한 경우 설정 **>** 장비 설정 **>** 장비 초기화로 이동하여 메모리 카드를 초기화합니다.

## <span id="page-38-1"></span>5.1 사진 캡처

장비를 작동하여 실시간 이미지를 캡처하고 이미지를 로컬 앨범에 저장합니다.

#### 시작하기 전에

장비에 올바르게 작동하는 메모리 카드가 장착되어 있는지 확인하십시오. 장비의 메모리 카드 슬롯 위치를 보려면 [외관](#page-9-0) 을 참조하십시오.

#### 단계

1. 캡처 모드를 설정하고 실시간 보기 인터페이스에서 트리거를 당겨 이미지를 캡처합니다. 3 개의 모드를 사용할 수 있습니다. 각 모드에는 서로 다른 작업이 필요합니다.

- 1) 설정 > 캡처 설정 > 캡처 모드로 이동합니다.
- 2) 모드를 선택합니다.
	- − 단일 이미지 캡처**:** 트리거를 당겨 이미지를 하나 캡처합니다.
	- − 연속 캡처**:** 이 모드를 선택한 후 연속 캡처 수량을 설정합니다. 실시간 보기에서 트리거를 당기면 장비가 설정된 수량으로 이미지를 연속 캡처합니다.
	- − 예약된 캡처**:** 이 모드를 선택한 후 예약 캡처 간격을 설정합니다. 실시간 보기에서 트리거를 당기면 장비가 설정된 간격에 따라 이미지를 캡처합니다. 트리거를 다시 한 번 당기거나 을 누르면 캡처가 중지됩니다.
- 3) 을 눌러 실시간 보기 인터페이스로 돌아갑니다.
- 4) 렌즈를 대상에 조준하고 트리거를 당겨 이미지를 캡처합니다.
- 2. 선택 사항: 캡처 후 캡처된 이미지의 썸네일을 탭하여 이미지를 확인하고 편집할 수 있습니다.

#### 다음 단계

- 파일과 앨범 폴더를 보고 관리하려면 앨범으로 이동합니다. 작동 지침은 앨범 [관리](#page-41-0) 및 [파일](#page-42-0) 관리 을 참조하십시오.
- 저장된 이미지를 편집하려면 [파일](#page-43-0) 편집 의 작동 지침을 참조하십시오.
- 장비를 PC 에 연결하고 로컬 파일을 내보내 추가적으로 이용할 수 있습니다. 파일 [내보내기](#page-44-0) 을 참조하십시오.

## <span id="page-39-0"></span>5.2 비디오 녹화

대상의 비디오를 녹화할 수 있습니다. 녹화된 비디오와 오디오가 메모리 카드에 저장됩니다.

#### 단계

- 1. 실시간 보기 인터페이스에서 트리거를 길게 눌러 녹화를 시작합니다. 녹화 상태 아이콘과 시간 아이콘이 표시됩니다.
- 2. 완료되면 트리거를 다시 당겨 녹화를 중지합니다. 녹화된 비디오가 자동으로 저장되고 종료됩니다.

#### $\begin{bmatrix} \begin{bmatrix} \mathbf{i} \end{bmatrix} \mathbf{F} \end{bmatrix}$

◎以 또는 < 을 눌러 녹화를 정지할 수도 있습니다.

3. 파일 내보내기 을 참조해 스냅샷을 내보냅니다.

#### $\begin{bmatrix} \begin{bmatrix} \mathbf{i} \end{bmatrix} \mathbf{F} \end{bmatrix}$

비디오 형식은 MP4 형식입니다. 장비에서 비디오를 재생하거나 호환되는 플레이어로 내보내 재생할 수 있습니다.

## <span id="page-40-0"></span>5.3 로컬 파일 보기 및 관리

장비에서 캡처한 이미지와 비디오는 로컬 앨범에 저장됩니다. 앨범의 생성, 삭제, 이름 변경, 기본 저장 앨범으로 설정을 수행할 수 있습니다. 파일의 경우 탐색, 이동, 삭제 등의 작업이 가능합니다.

#### 단계

1. 앨범으로 이동합니다.

- 실시간 보기에서 圖 을 눌러 앨범으로 이동합니다.
- 실시간 보기에서 ◎K 을 눌러 메인 메뉴를 호출한 다음 ■■ 을 눌러 앨범으로 이동합니다.
- 2. 앨범 생성, 이름 변경, 삭제 및 기본 저장 앨범으로 설정을 수행하려면 [앨범](#page-41-0) 관리 의 지침을 참조하십시오.

- 3. 파일 이동 및 삭제와 같은 파일 작업을 하려면 [파일](#page-42-0) 관리 의 지침을 참조하십시오.
- 4. 저장된 이미지의 텍스트 또는 음성 메모를 편집하는 등 이미지를 수정하려면 파일 [편집](#page-43-0) 의 지침을 참조하십시오.

### <span id="page-41-0"></span>5.3.1 앨범 관리

여러 앨범을 생성하여 장비에서 캡처한 이미지와 비디오 파일을 관리할 수 있습니다. 새로 캡처한 이미지와 비디오는 **기본 저장 앨범 ☆** 에 저장됩니다.

#### 단계

1. 앨범으로 이동합니다.

- 실시간 보기에서 圖 을 눌러 앨범으로 이동합니다.
- 실시간 보기에서 ◎K 을 눌러 메인 메뉴를 호출한 다음 □ 을 눌러 앨범으로 이동합니다.

2. 앨범을 생성합니다.

- 1) 오른쪽 상단 코너에 있는 을 탭하여 앨범을 추가합니다.
- 2) 앨범 이름을 편집합니다.
- 3) 및 을 눌러 앨범을 저장합니다.

3. 앨범 이름을 바꾸거나 삭제하거나 앨범을 기본 저장 앨범으로 설정합니다.

- 1) 앨범을 선택하고 © K 을 누릅니다.
- 2) 화면 오른쪽 상단 코너에 있는 ••• 을 탭합니다.
- 3) 필요에 따라 기본 저장 앨범으로 설정, 이름 바꾸기 또는 삭제를 선택합니다.
- 4) 기본 저장 앨범으로 설정되면 앨범 아이콘이 3 로 바뀝니다.

### <span id="page-42-0"></span>5.3.2 파일 관리

#### 단계

1. 앨범으로 이동합니다.

- 실시간 보기에서 圖 을 눌러 앨범으로 이동합니다.
- 실시간 보기에서 ◎K 을 눌러 메인 메뉴를 호출한 다음 □ 을 눌러 앨범으로 이동합니다.

2. 앨범을 선택하고 ©KS 을 누릅니다.

3. 이미지 및 비디오 파일을 탐색합니다.

- 1) 파일을 선택하고 © K 을 누릅니다.
- $2)$  < 및  $\triangleright$  을 눌러 이전 또는 다음 파일을 탐색합니다.
- 3) © K 을 눌러 작업 메뉴를 호출하여 사용할 수 있는 작업을 확인합니다. 파일 형식과 지원되는 작업은 다음과 같습니다.

표 5-1 파일 형식 및 작업

| 파일 유형 | 형식                             | 설명                                                         |
|-------|--------------------------------|------------------------------------------------------------|
| 이미지   | 파일 이름.pd.jpeg<br>파일 이름.ld.jpeg | 장비에서 텍스트 및 음성 메모 편집,<br>파일 이동, 기본 정보 확인 및 파일<br>삭제가 지원됩니다. |
| 비디오   | 파일 이름.pd.mp4<br>파일 이름.ld.mp4   | 장비에서 비디오 파일 재생, 이동,<br>삭제가 지원됩니다.                          |

4. 다수의 파일 이동 또는 삭제.

- 1) 앨범에서 화면 오른쪽 상단 코너에 있는 █ 을 탭합니다.
- $2)$  < 및  $\triangleright$  을 눌러 파일을 선택하고 ©KK 을 누릅니다. 모든 파일을 선택하려면 오른쪽 상단 코너에 있는 √ 을 탭합니다. 모든 선택을 취소하려면 을 탭합니다.

선택한 파일은 파일 오른쪽 상단 코너에 < 가 표시됩니다.

- 3) 삭제 또는 이동을 탭합니다.
	- − 삭제를 탭하면 확인 후 파일이 삭제됩니다.
	- − 이동을 탭하는 경우 대상 앨범을 선택하면 이동이 시작됩니다.

### <span id="page-43-0"></span>5.3.3 파일 편집

이미지와 함께 저장된 텍스트 또는 음성 메모를 편집합니다.

### 단계

1. 앨범으로 이동합니다.

- 실시간 보기에서 圖 을 눌러 앨범으로 이동합니다.
- 실시간 보기에서 ◎以 을 눌러 메인 메뉴를 호출한 다음 □ 을 눌러 앨범으로 이동합니다.
- 2. 앨범을 선택하고 <sup>© KS</sup> 을 누릅니다.
- 3. 파일을 선택하고 © K 을 눌러 편집 메뉴를 호출합니다.
- 4. 옵션을 선택하고 해당 작업을 완료합니다.

표 5-2 이미지 편집 및 관리

| 아이콘            | 설명                                                                                                    |
|----------------|----------------------------------------------------------------------------------------------------|
| $\boxdot$      | 텍스트 노트 편집. 새 텍스트 메모를 추가하거나 기존 메모를<br>변경하고 ®K 을 눌러 설정을 저장합니다.                                                                                                    |
| Q              | 음성 메모를 편집합니다. 새로운 음성 메모를 추가하거나 기존<br>음성 메모를 재생 또는 삭제할 수 있습니다.<br>파일에 이미 음성 메모가 있는 경우 눌러서 메모를 재생하거나<br>삭제합니다.<br>파일에 음성 메모가 첨부되지 않은 경우 ©KS 을 누르거나 (9)<br>을 탭하여 기록합니다. |
| $\rightarrow$  | 파일을 다른 앨범으로 이동합니다.<br>대상 앨범을 선택하고 ®K% 을 눌러 이동을 확인합니다.                                                                                                    |
| $\bigcirc$     | 저장 시간 및 해상도와 같이 파일 기본 정보를 표시합니다.                                                                                                    |
| 圙              | 파일을 삭제합니다.                                                                                                    |
| $\circledcirc$ | 비디오를 재생합니다.                                                                                                    |

## <span id="page-44-0"></span>5.4 파일 내보내기

제공된 케이블을 사용하여 장비를 PC 에 연결하면 녹화된 비디오와 캡처된 스냅샷을 내보낼 수 있습니다.

 $\Box$ بانی

- USB 케이블의 Type-C 수 커넥터를 장비에 연결하고 나머지 Type-A 커넥터를 PC 에 연결합니다.
- 장 ql 가 꺼져 있는 동안에도 USB 케이블을 사용하여 파일을 내보낼 수 있습니다.
- 카드 슬롯이 있는 PC에 메모리 카드를 삽입하여 파일을 내보낼 수 있습니다.

### 단계

1. 케이블 인터페이스의 커버를 엽니다.

- 2. 케이블로 장비를 PC 에 연결한 다음 감지된 디스크를 엽니다.
- 3. 비디오 또는 스냅샷을 선택하고 PC 로 복사하여 파일을 봅니다.

4. 장비를 PC 에서 분리합니다.

[니] 노트

기본 플레이어를 이용하여 녹화된 비디오를 재생할 수 있습니다.

# <span id="page-45-0"></span>5.5 **HIKMICRO Analyser Acoustic** 을 통한 스냅샷 분석

추가 분석 및 보고서 생성을 위해 캡처된 스냅샷을 HIKMICRO Analyzer Acoustic PC 클라이언트로 가져올 수 있습니다.

당사 웹사이트 **[http://www.hikmicrotech.com](http://www.hikmicrotech.com/)** 를 방문하거나 당사에 연락하여 소프트웨어를 받으십시오.

사용자 가이드는 참조용으로 제공되는 것이며 클라이언트 소프트웨어에 내장되어 있습니다.

# <span id="page-46-0"></span>**6** 연결

## <span id="page-46-1"></span>6.1 장비를 **Wi-Fi** 에 연결

### 단계

1. Wi-Fi 설정 인터페이스로 이동합니다. 다음 방법 중에서 선택하십시오.

- 스와이프 다운 메뉴에서 종 을 탭하여 길게 누릅니다.
- 설정 **>** 연결 **> WLAN** 으로 이동합니다.

2. ■ 을 탭하여 Wi-Fi 를 활성화하면 검색된 Wi-Fi 가 목록으로 표시됩니다.

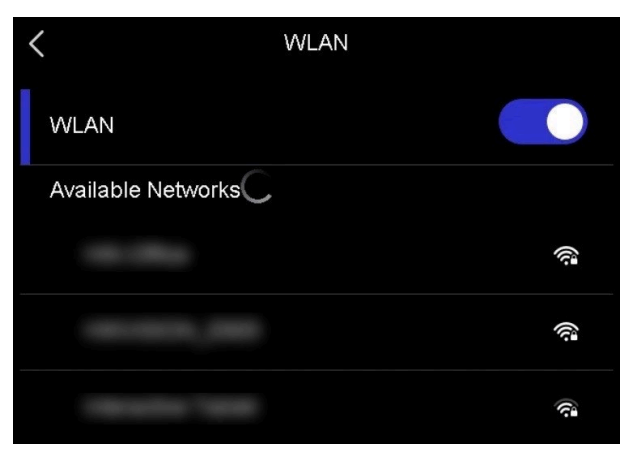

그림 6-1 Wi-Fi 목록

3. 연결할 Wi-Fi 를 선택하면 소프트 키보드가 표시됩니다.

4. 비밀번호를 입력합니다.

 $5.$   $\blacktriangleright$  을 탭하여 키보드를 숨기고 Wi-Fi 를 연결합니다.

### $\Box$ بانے ا

- 공란을 두지 마십시오. 그렇지 않으면 비밀번호가 틀릴 수 있습니다.
- Wi-Fi 설정 인터페이스를 떠나도 연결은 중단되지 않습니다.

#### 결과

연결이 완료되면 실시간 보기 인터페이스에 Wi-Fi 아이콘 @ 이 표시됩니다.

### <span id="page-47-0"></span>6.2 장비 핫스팟 설정

장비의 핫스팟이 켜져 있으면 Wi-Fi 기능이 있는 다른 장치가 장비와 공유하여 데이터를 전송할 수 있습니다.

#### 단계

1. 핫스팟 구성 인터페이스로 이동합니다. 다음 방법 중에서 선택하십시오.

- 스와이프 다운에서 <a> 을 탭하여 길게 누릅니다.
- 설정 **>** 연결 **>** 핫스팟으로 이동합니다.

2.  $\bigcirc$  을 탭하여 핫스팟 기능을 활성화합니다.

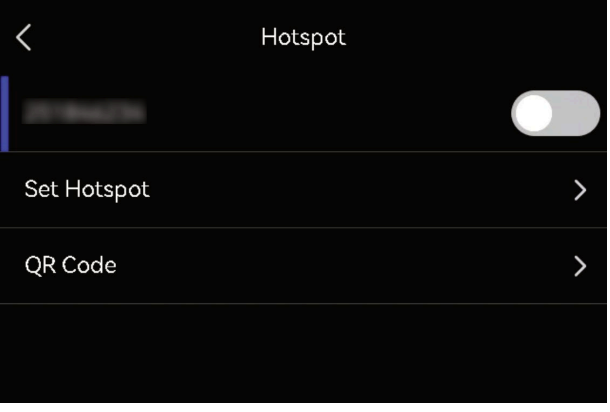

그림 6-2 핫스팟

3. 설정하고 핫스팟을 공유합니다.

- 핫스팟 비밀번호 사용 a. 핫스팟 설정을 탭합니다. 소프트 키보드가 표시됩니다.
	- b. 화면을 탭하여 핫스팟 비밀번호를 설정합니다.
	- $c.$   $\blacktriangledown$  을 탭하여 저장합니다.
	- d. 다른 장비의 Wi-Fi 기능을 활성화하고 연결할 장비 핫스팟을 검색합니다.
- 핫스팟 **QR** 코드 사용 a. **QR** 코드를 탭합니다. QR 코드가 표시됩니다.
	- b. QR 코드를 스캔하여 핫스팟을 공유합니다.

### $\begin{bmatrix} \mathbf{1} \\ \mathbf{1} \end{bmatrix}$   $\mathbf{F}$

- 비밀번호를 설정할 때는 공란을 두지 마십시오. 그렇지 않으면 비밀번호가 틀릴 수 있습니다.
- 비밀번호는 최소 8 자여야 하며 숫자와 문자를 포함해야 합니다.
- 일부 앱의 스캔 기능으로 인해 휴대전화를 장비 핫스팟에 연결하지 못할 수 있습니다. 다른 앱을 시도하십시오.

## <span id="page-48-0"></span>6.3 블루투스 장치 페어링

장비를 외부 블루투스 플레이어(스피커 또는 헤드셋)와 페어링하여 비디오와 함께 녹음된 오디오를 재생할 수 있습니다.

#### 단계

1. 블루투스 구성 페이지로 이동합니다. 다음 방법 중에서 선택하십시오.

● 스와이프 다운 메뉴에서 》 을 탭하여 길게 누릅니다.

- 기본 메뉴에서 83 을 누릅니다. 설정 > 연결 > 블루투스로 이동합니다.
- 2. 을 탭해 블루투스를 활성화합니다. 장비가 주변에서 사용 가능한 블루투스 장치를 검색하고 표시합니다.

 $\begin{bmatrix} 1 \\ 1 \end{bmatrix}$  노트

외부 블루투스 장치가 검색이 가능한 모드인지 확인합니다.

3. 외부 블루투스 장치를 탭하고 선택해 자동 페어링과 연결을 시작합니다.

 $\left[\begin{matrix} 1 \\ 1 \end{matrix}\right]$  노트

블루투스 기능은 오디오 재생 전용입니다. 로컬 파일을 내보내려면 [파일](#page-44-0) [내보내기](#page-44-0) 의 지침을 참조하십시오.

# <span id="page-50-0"></span>**7** 유지 관리

<span id="page-50-1"></span>7.1 장비 정보 보기

설정 **>** 장비 설정 **>** 장비 정보로 이동하여 장비 정보를 봅니다.

<span id="page-50-2"></span>7.2 언어 설정

설정 **>** 장비 설정 **>** 언어로 이동하여 시스템 언어를 설정합니다.

## <span id="page-50-3"></span>7.3 시간 및 날짜 설정

#### 단계

1. © KS 을 눌러 실시간 보기 인터페이스에서 메뉴를 표시합니다.

2. 설정 > 장비 설정 > 시간 및 날짜로 이동합니다.

3. 날짜와 시간을 설정합니다.

4. 을 눌러 저장한 후 종료합니다.

### $\begin{bmatrix} 1 \\ 1 \end{bmatrix}$  도트

설정 **>** 디스플레이 설정으로 이동하여 온 스크린 디스플레이의 시간 및 날짜를 활성화하거나 비활성화합니다.

## <span id="page-51-0"></span>7.4 장비 업그레이드

### 시작하기 전에

- 먼저 공식 웹사이트 **[http://www.hikmicrotech.com](http://www.hikmicrotech.com/)** 에서 업그레이드 파일을 다운로드하거나 고객 서비스 및 기술 지원에 연락해 업그레이드 파일을 받으십시오.
- 장비 배터리가 완충되어 있는지 확인합니다.
- 업그레이드 도중 우발적으로 중단되지 않도록 자동 전원 끄기 기능이 꺼져 있는지 확인합니다.
- 장비에 메모리 카드가 설치되어 있는지 확인합니다.

### 단계

- 1. Type- C to Type-A 케이블을 사용하여 장비를 PC 에 연결하고 감지된 디스크를 엽니다.
- 2. 업그레이드 파일을 복사해 장비의 루트 디렉토리에 붙여넣습니다.
- 3. 장비를 PC 에서 분리합니다.
- 4. 장비를 재부팅하면 장비가 자동으로 업그레이드합니다. 메인 인터페이스에 업그레이드 프로세스가 표시됩니다.

### $\begin{bmatrix} 1 \\ 1 \end{bmatrix}$  <u>Le</u>

업그레이드가 완료되면 장비가 자동으로 재부팅됩니다. 설정 **>** 장비 설정 **>**  장비 정보에서 현재 버전을 확인할 수 있습니다.

## <span id="page-51-1"></span>7.5 장비 복원

장비를 공장 설정으로 초기화할 수 있습니다.

### $\Box$ ] 주의

이 기능은 주의해서 사용해야 합니다.

### 단계

1. ©KS 을 눌러 실시간 보기 인터페이스에서 메뉴를 표시합니다.

2. 설정 > 장비 설정 > 장비 초기화 이동합니다.

3. 장비 복원을 선택합니다. 프롬프트가 나타납니다.

- **OK**: **OK** 를 탭하여 장비를 초기화합니다.
- 취소: 취소를 탭하여 종료하고 이전 메뉴로 돌아갑니다.

# <span id="page-53-0"></span>**8** 자주 묻는 질문

다음 QR 코드를 스캔해 장비 공통 FAQ 를 불러옵니다.

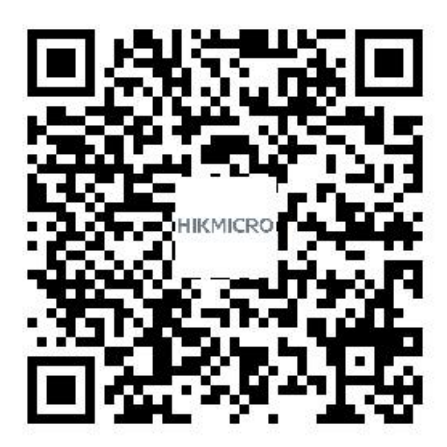

# 법률 정보

©2023 Hangzhou Microimage Software Co., Ltd. 판권 보유.

### 매뉴얼 소개

본 매뉴얼에는 제품의 사용 및 관리에 필요한 지침이 포함되어 있습니다. 매뉴얼의 그림, 차트, 이미지 및 기타 모든 정보는 설명용으로만 제공되는 것입니다. 매뉴얼에 포함된 정보는 펌웨어 업데이트 또는 다른 사유로 예고 없이 변경될 수 있습니다. 이 매뉴얼의 최신 버전은 HIKMICRO 웹사이트(**[http://www.hikmicrotech.com](http://www.hikmicrotech.com/)**)에서 확인하십시오.

본 매뉴얼은 제품 지원 교육을 받은 전문가의 안내 및 지원 하에 사용하십시오.

### 상표

 $\bullet$  HIKMICRO <sub>및 기타 HIKMICRO의 상표와 로고는 여러</sub> 관할 지역에 등록된 HIKMICRO 의 재산입니다.

H고MI": HDMI, HDMI High-Definition Multimedia Interface 및 HDMI 로고는 미국 및 기타 국가에서 HDMI Licensing Administrator, Inc.의 상표 또는 등록 상표입니다.

기타 상표 및 로고는 각 소유자의 재산입니다.

### 면책 조항

관련 법률에서 허용하는 최대 범위에서 본 매뉴얼 및 설명된 제품은 하드웨어, 소프트웨어와 펌웨어의 모든 결함 및 오류가 "있는 그대로" 제공됩니다. HIKMICRO 는 상품성, 품질 만족도, 특정 목적에의 적합성 및 타사의 비침해를 포함하되 이에 국한되지 않고 명시적 또는 묵시적으로 보증하지 않습니다. 제품 사용 시 책임은 전적으로 사용자에게 있습니다.

어떠한 경우에도 HIKMICRO 은 제품의 사용과 관련해 발생하는 특별한, 결과적, 부수적 또는 간접적 손해 및 특히 사업상의 이익 손실, 운영 중단으로 인한 손해 또는 데이터의 손실, 시스템 장애 또는 문서의 손실에 대해 계약 위반, 불법 행위(과실 책임 포함), 제조물 책임 또는 그 외 제품 사용 관련성과 관계없이 일절 책임지지 않으며 HIKMICRO 이 해당 손상 또는 손실이 발생할 가능성을 권고한 경우에도 그렇습니다.

귀하는 인터넷의 특성상 본질적으로 보안 위험이 잠재해 있음을 인정하며, HIKMICRO 는 사이버 공격, 해커 공격, 바이러스 감염 또는 기타 인터넷 보안 위험으로 인해 발생한 비정상 작동, 개인정보 유출 또는 기타 손해에 대해 일절 책임지지 않습니다. 그러나 HIKMICRO 는 필요한 경우 시기적절하게 기술 지원을 제공합니다.

귀하는 해당되는 모든 법률을 준수해 본 제품을 사용하는 데 동의하며, 해당되는 법률을 준수해 사용하는 것은 전적으로 귀하의 책임입니다. 특히, 귀하는 퍼블리시티권, 지적 재산권, 데이터 보호 및 기타 개인 정보 보호권을 포함하되 이에 국한되지 않고 제 3 자의 권리를 침해하지 않는 방식으로 본 제품을 사용하는 것에 대해 책임을 집니다. 귀하는 대량 살상 무기 개발 또는 생산, 화학 또는 생물 무기 개발 또는 생산, 핵폭발 또는 안전하지 않은 핵연료 주기와 관련된 또는 인권 침해를 조장할 수 있는 개발 또는 생산을 포함해 금지된 최종 용도를 위해 본 제품을 사용하지 않습니다. 본 매뉴얼과 적용되는 법률 사이에 충돌이 발생하는 경우 법률이

우선합니다.

## 규제 정보

이 조항은 해당 마크 또는 정보가 있는 제품에만 적용됩니다.

**EU** 적합성 선언

본 제품은 물론 제공되는 액세서리(해당되는 경우)에도 "CE"가 표시되어 있으므로 Directive 2014/30/EU (EMCD), Directive 2014/35/EU (LVD) 및 Directive 2011/65/EU (RoHS)에 명시된 적용되는 유럽 공통 표준을 준수합니다.

### **5GHz** 대역의 제한 사항**:**

Directive 2014/53/EU 의 10(10)조에 따라 5150~5350MHz 주파수 범위에서 작동하는 경우, 이 장비는 다음 국가에서 실내 사용으로 제한됩니다. 오스트리아(AT), 벨기에(BE), 불가리아(BG), 크로아티아(HR), 키프로스(CY), 체코 공화국(CZ), 덴마크(DK), 에스토니아(EE), 핀란드(FI), 프랑스(FR), 독일(DE), 그리스(EL), 헝가리(HU), 아이슬란드(IS), 아일랜드(IE), 이탈리아(IT), 라트비아(LV), 리히텐슈타인(LI), 리투아니아(LT), 룩셈부르크(LU), 몰타(MT), 네덜란드(NL), 북아일랜드(UK(NI)), 노르웨이(NO), 폴란드(PL), 포르투갈(PT), 루마니아(RO), 슬로바키아(SK), 슬로베니아(SI), 스페인(ES), 스웨덴(SE), 스위스(CH)및 터키(TR).

### 주파수 대역 및 전력

다음 무선 장비에 적용되는 주파수 대역, 모드 및 송신 전력(방사 및 전도)공칭 한계는 다음과 같습니다.

**Wi-Fi**: 2.4GHz(2.4GHz~2.4835GHz): 20dBm, 5GHz(5.15GHz~5.25GHz): 23dBm, 5GHz(5.25GHz~5.35GHz): 23dBm, 5GHz(5.47GHz~5.725GHz): 23dBm, 5GHz(5.725GHz~5.85GHz): 14dBm

공인 제조사에서 제공한 전원 어댑터를 사용하십시오. 자세한 전원 요구 사항은 제품 사양을 참조하십시오.

공인 제조사에서 제공한 배터리를 사용하십시오. 자세한 배터리 요건은 제품 사양을 참조하십시오.

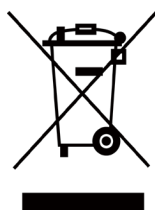

Directive 2012/19/EU (WEEE 지침): 이 기호가 표시된 제품은 유럽 연합 내에서 분류되지 않은 일반폐기물로 폐기할 수 없습니다. 적절히 재활용하기 위해 동급 장비를 새로 구매할 때 현지 공급업체에 제품을 반납하거나 지정된 수거

장소에 폐기하십시오. 자세한 내용은 www.recyclethis.info 를 참조하십시오.

Directive 2006/66/EC 및 개정 2013/56/EU(배터리 지침): 본 제품에는 유럽 연합 내에서 분류되지 않은 일반폐기물로 폐기할 수 없는 배터리가 포함되어 있습니다. 특정 배터리에 관한 자세한 내용은 제품 관련 문서를 참조하십시오. 이 기호가 표시된 배터리에는 카드뮴(Cd), 납(Pb)또는 수은(Hg)을 나타내는 글자가 포함될 수 있습니다. 적절히 재활용하기 위해 공급업체에 배터리를 반납하거나 지정된 수거 장소에 폐기하십시오. 자세한 내용은 www.recyclethis.info 를 참조하십시오.

### **KC**

A 급 기기: 이 기기는 업무용(A 급) 전자파적합기기로써 판매자 또는 사용자는 이 점을 주의하시기바라며, 가정 외의 지역에서 사용하는 것을 목적으로 합니다.

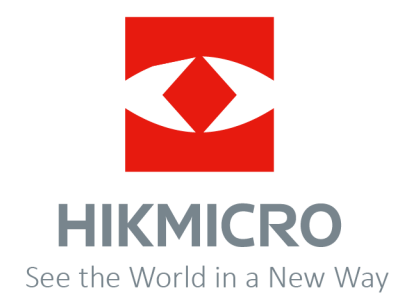